Form No. 3454-327 Rev A

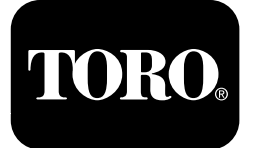

## เครองฉดพนสารเคมในสนาม Multi Pro® 1750

หมายเลขรน 41188—หมายเลขซเรยล 400000000 และขนไป

คมอซอฟตแวร

ึกรณาอานเอกสารนอยางละเอยดเพอศกษาวธควบคมและบำรงรกษาผลตภณฑอยางเหมาะสม ้และเพอหลกเลยงการบาดเจบและความเสยหายตอผลตภณฑ คณมหนาทใชงานผลตภณฑอยางถกตองและปลอดภย

หากคณตองการการซอมบำรง อะไหลแทของ Toro หรอขอมลเพมเตม โปรดตดตอตวแทนบรการทไดรบอนญาตหรอฝายบรการลกคาของ Toro ่และเตรยมหมายเลขรนและหมายเลขซเรยลของผลตภณฑไวใหพรอม

คณสามารถตดตอ Toro ไดโดยตรงท www.Toro.com เพอดเอกสารความปลอดภยและการฝกอบรมการใชงานผลตภณฑ ้ขอมลอปกรณเสรม ชวยคนหาตวแทนจำหนาย หรอลงทะเบยนผลตภณฑ

## ขอมลเบองตน

้คมอนใหขอมลเกยวกบการใชงานขอมลระบบฉดพนสารเคมและการควบคมฟงกชนของระบบฉดพนสารเคม

## **LUOK1**

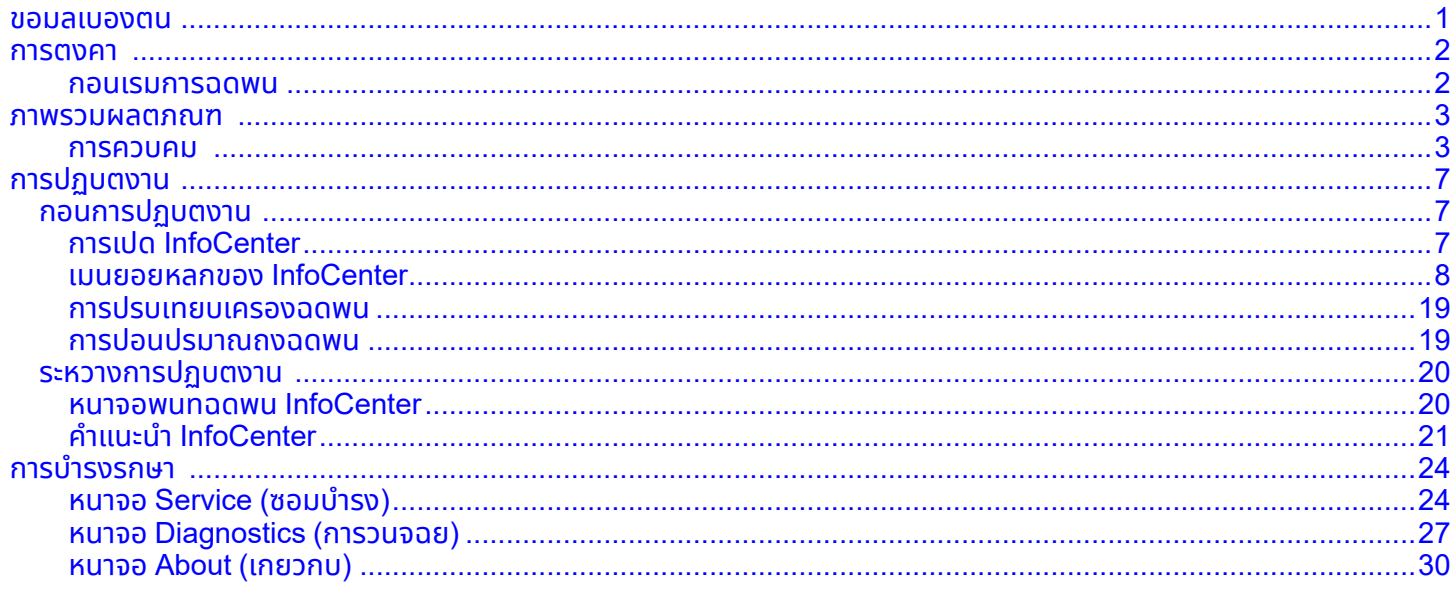

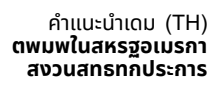

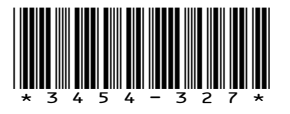

## <span id="page-1-0"></span>**การตงคา**

## **กอนเรมการฉดพน**

### **การเตรยมอปกรณ**

- 1. เตมถงฉดพนและถงนำสะอาด โปรดดขนตอนการเตมถงฉดพนและถงนำสะอาดใน*คมอผใช*
- 2. ปรบเทยบอปกรณ โปรดดคมอผใชของเครองฉดพนสารเคมในสนาม Multi Pro 1750 เพอดขอมลเกยวกบการปรบเทยบอปกรณ
- 3. ปอนปรมาณของเหลวทถกตองในถงฉดพน โปรดด [การปอนปรมาณถงฉดพน](#page-18-0) (หนา [19](#page-18-0))

## <span id="page-2-0"></span>**ภาพรวมผลตภณฑ**

## **การควบคม**

### **หนาจอหลก InfoCenter**

เมอคณสตารทอปกรณ หนาจอหลกจะปรากฏขนมา โดยแสดงไอคอนทเกยวของ (เชน เบรกทำงานอย สวนฉดพนเปด ผปฏบตงานไมอยกบทนง เปนตน)

**หมายเหต:** ภาพตอไปนคอตวอยางหนาจอ หนาจอนแสดงไอคอน**ทเปนไปได**ทงหมดทอาจปรากฏบนหนาจอขณะใชงาน

โปรดดคำจำกดความของไอคอนทงหมดในภาพกราฟกตอไปน (รป 1)

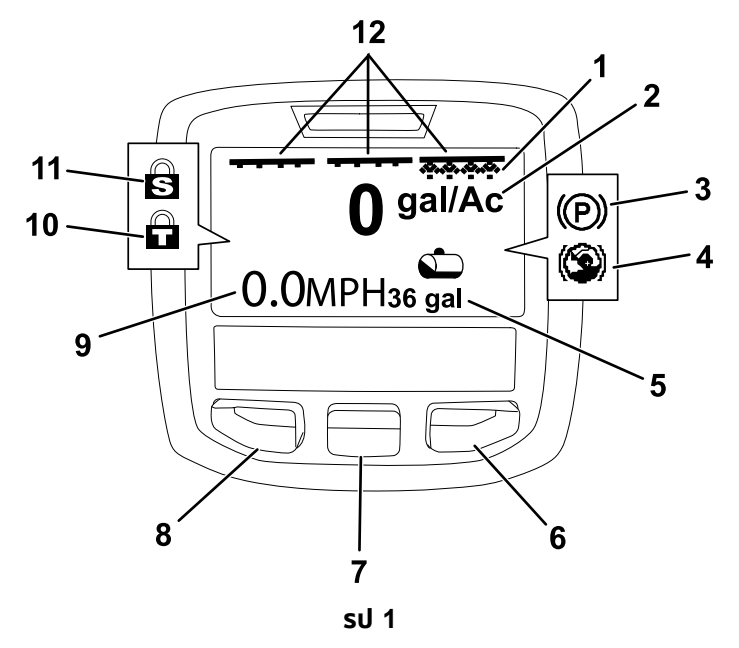

#### 1. ไอคอนสถานะสวนขวา—เปด 7. ปมเลอกตรงกลาง

- 
- 
- 4. ระบบชวยเหลอบนเนน (ใชงาน) 10. ลอกลนเรง (ใชงาน)
- 5. ปรมาณถงฉดพน (แสดงเปนแกลลอนสหรฐ) 11. ลอกความเรว (ใชงาน)
- 
- 
- 2. อตราการฉดพน 8. ปมเลอกดานซาย
- 3. เบรกมอ (ใชงาน) 9. สถานะความเรวรถ (แสดงเปนไมลตอชวโมง)

g202824

- 
- 
- 6. ปมเลอกดานขวา 12. ไอคอนสถานะสวตชสวนหลก—เปด

#### **ปมเลอกดานซาย ตรงกลาง และดานขวา**

ใชปมเลอกดานซาย ตรงกลาง และดานขวาเพอใชงานดงตอไปน:

- •ปมเลอกดานซาย—กดปมนเพอเขาสเมน InfoCenter คณยงสามารถใชเพอออกจากเมนทใชงานอยในขณะนนได
- •ปมเลอกตรงกลาง—ใชปมนเพอเลอนเมนลง
- •ปมเลอกดานขวา—ใชปมนเพอเปดเมน โดยทลกศรขวาแสดงวามเนอหาเพมเตม

**หมายเหต:** วตถประสงคของแตละปมอาจเปลยนแปลงไปขนอยกบความจำเปนในขณะนน แตละปมมไอคอนแสดงฟงกชนการทำงานในขณะนน

#### **ไอคอนสถานะ-สวนหลก**

ไอคอนสถานะ-สวนหลกแสดงขนเมอสวตชแขนบมหลกอยในตำแหนง เปด (รป 1)

#### **ไอคอนสถานะ-สวนเครองฉดพน**

ไอคอนเครองฉดพนสวนซาย ขวา และ/หรอตรงกลางแสดงขนเมอสวตชเครองฉดพนอยในตำแหนงเปด (รป 1)

#### **ไอคอนปรมาณถงฉดพน**

ไอคอนถงฉดพนปรากฏขนเมอปรมาณถงฉดพนมากกวา 0

#### **อตราการฉดพน-ใชงาน**

อตราการฉดพน-ใชงานแสดงอตราจรงของการฉดพนผลตภณฑ ([รป](#page-2-0) 1)

#### **ไอคอนความเรวอปกรณ**

ไอคอนความเรวอปกรณแสดงความเรวของอปกรณในขณะนน ([รป](#page-2-0) 1)

#### **ไอคอนเบรกมอ**

ไอคอนเบรกมอแสดงบนหนาจอหลกเมอดงเบรกมออย ([รป](#page-2-0) 1)

#### **ไอคอนระบบชวยเหลอบนเนน**

ไอคอนระบบชวยเหลอบนเนนแสดงบนหนาจอหลงเมอฟงกชนชวยเหลอบนเนนเปดใชงาน

#### **ลอกความเรว**

ไอคอนลอกความเรวแสดงขนเมอลอกความเรวทำงาน

#### **ลอกลนเรง**

ไอคอนลอกลนเรงแสดงขนเมอลอกลนเรงทำงาน

## <span id="page-4-0"></span>**คำอธบายไอคอน InfoCenter**

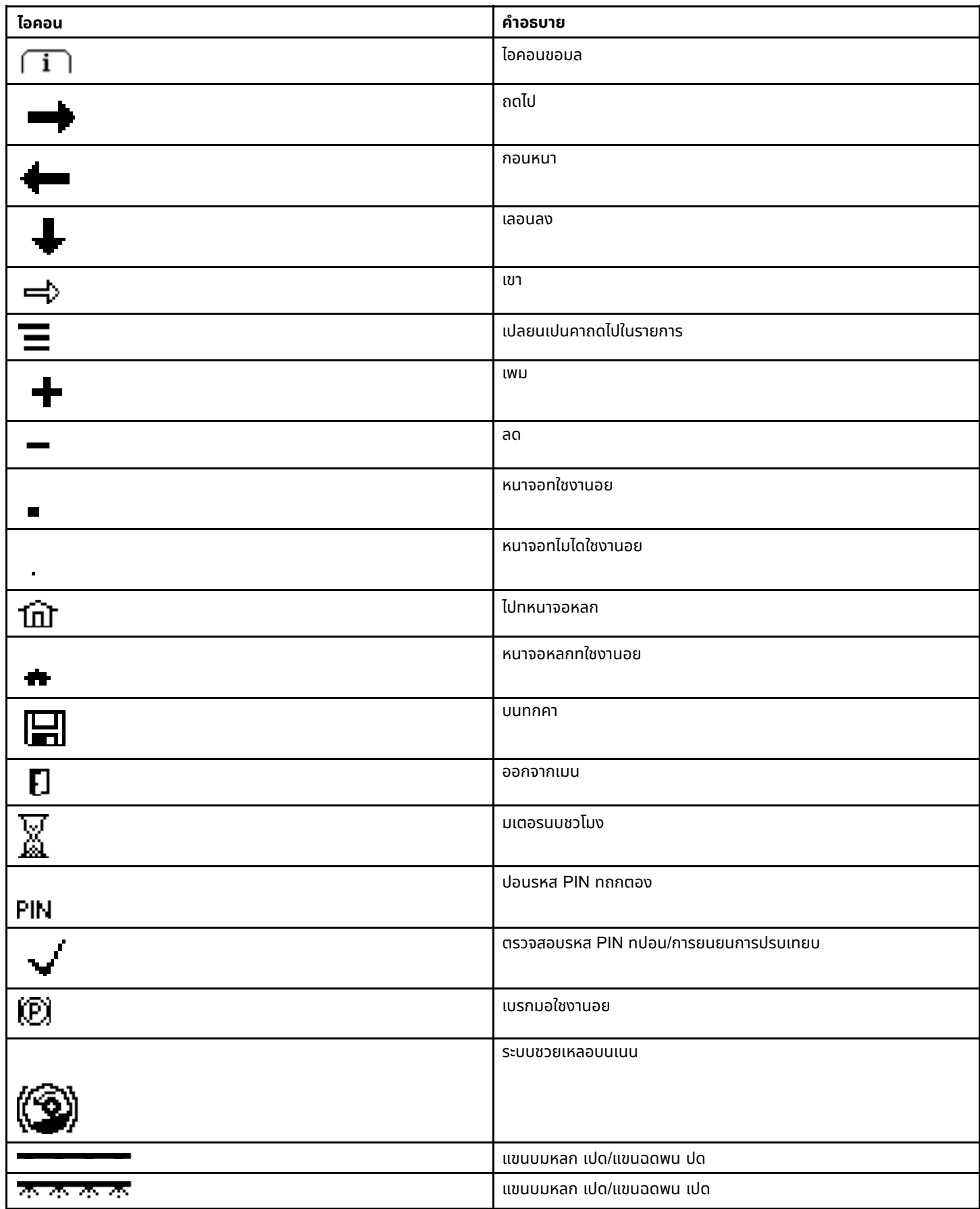

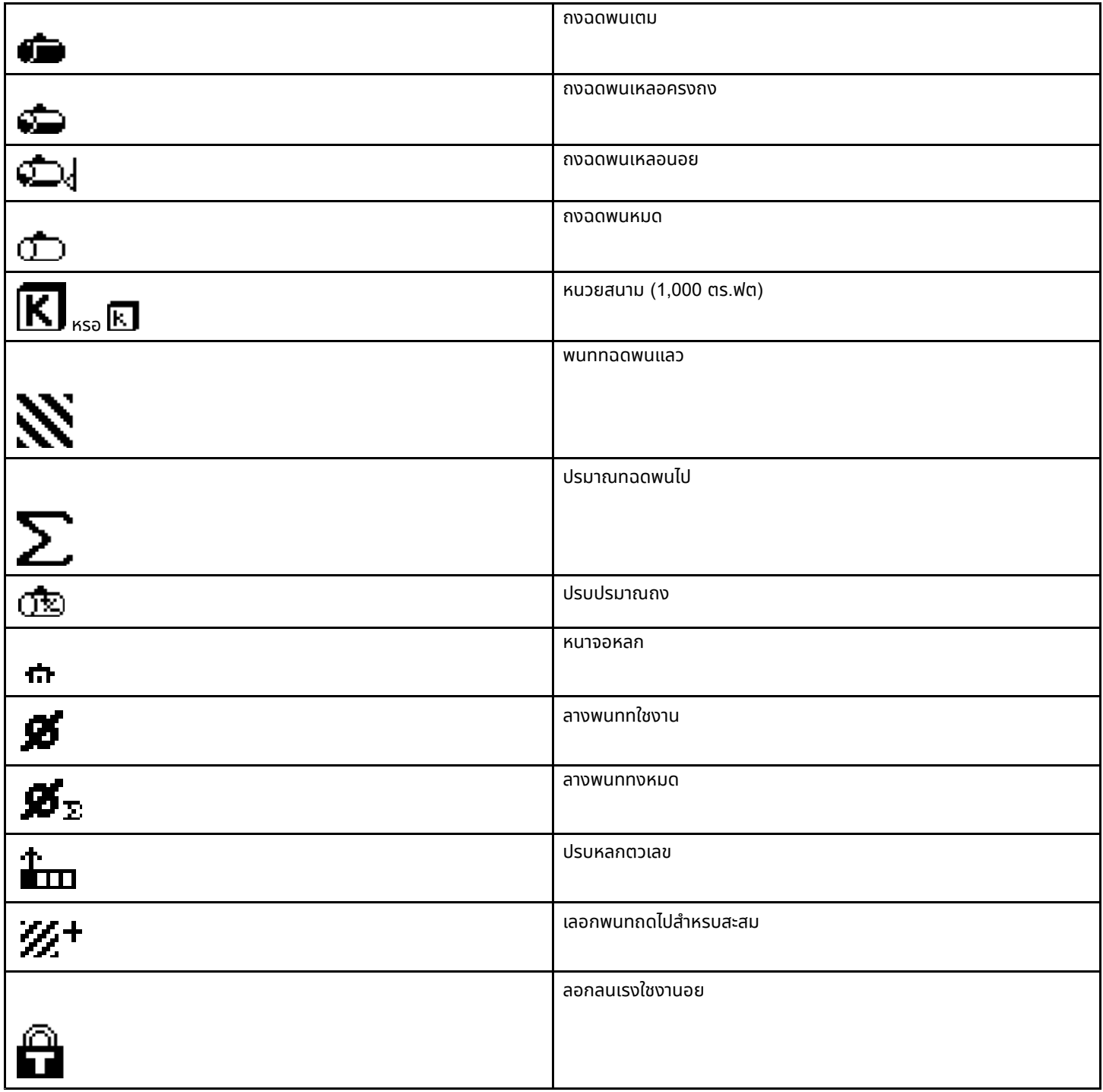

# <span id="page-6-0"></span>**การปฏบตงาน กอนการปฏบตงาน**

## **การเปด InfoCenter**

1. เสยบกญแจในสวตชสตารทและบดไปทตำแหนง เปด

InfoCenter จะสวางขนและแสดงหนาจอเรมตน ซงแสดงขอมลมเตอรโวลตและมเตอรนบชวโมง (รป 2) หากคณมระบบ GeoLink ตดตงอย หนาจอแรกจะแสดงโลโก GeoLink แทนทโลโก Toro (รป 3)

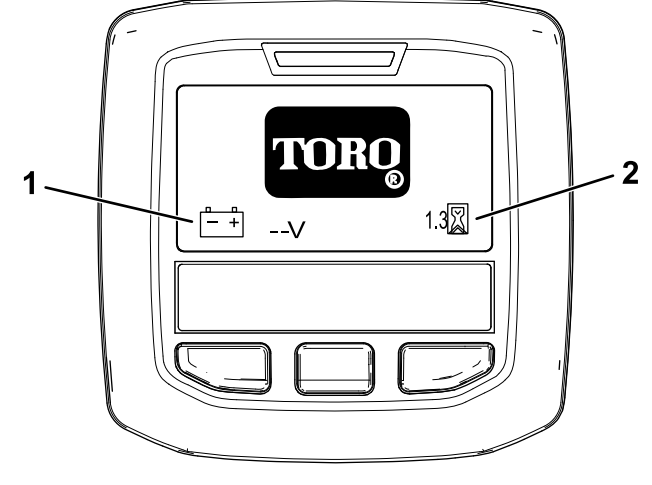

**รป 2**

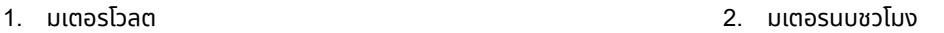

g202966

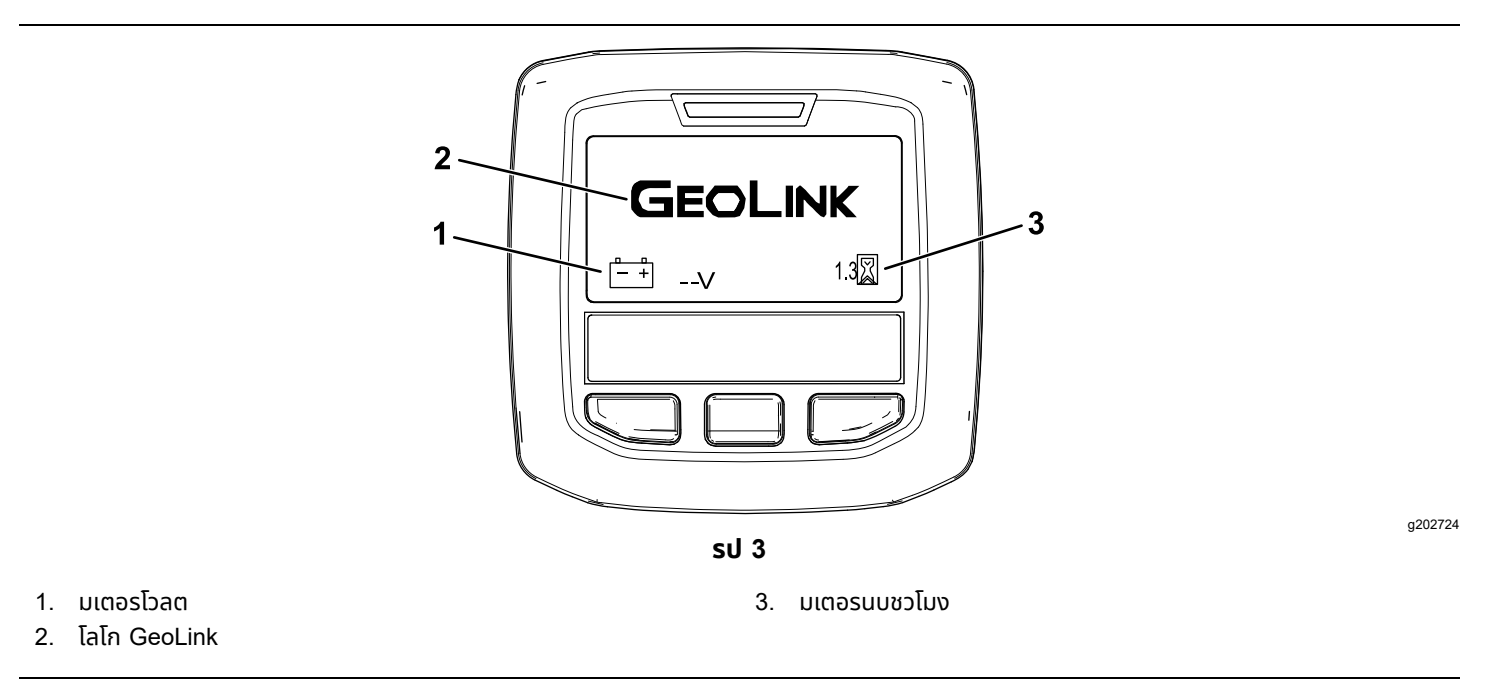

2. หลงจากผานไปประมาณ 15 วนาท หนาจอหลกจะปรากฏขนมา ใหกดปมเลอกตรงกลางเพอแสดงบรบทขอมล ([รป](#page-7-0) 4)

<span id="page-7-0"></span>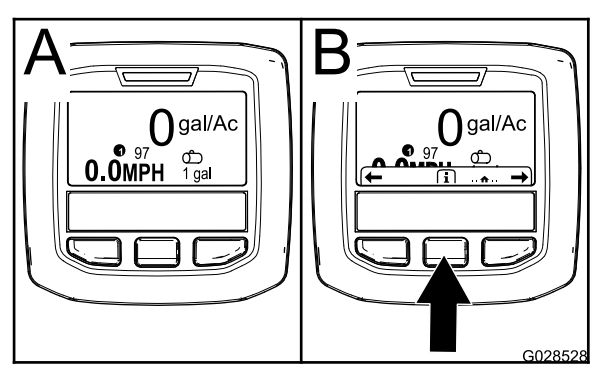

**รป 4**

g028528

• กดปมเลอกตรงกลางอกครงเพอไปยงหนาจอหลก

จากเมนหนาจอหลก คณสามารถเขาถงเมนยอยไดมากมาย โปรดด เมนยอยหลกของ InfoCenter (หนา 8)

• ใชปมเลอกดานขวาและซายเพอเลอกหนาจอพนทฉดพนและปรมาณถงฉดพน โปรดด [หนาจอพนทฉดพน](#page-19-0) InfoCenter (หนา [20](#page-19-0)) และ [การปอนปรมาณถงฉดพน](#page-18-0) (หนา [19](#page-18-0))

**หมายเหต:** อปกรณทมระบบ GeoLink ตดตงอยและเปดใชงานเทานนทจะเขาถงเมนหลกได

**หมายเหต:** บดสวตชสตารทไปยงตำแหนง สตารท การสตารทเครองยนตจะทำใหคาทแสดงในหนาจอ InfoCenter สะทอนสถานะอปกรณทกำลงทำงานอย

## **เมนยอยหลกของ InfoCenter**

## **การใชงานเมน**

หากตองการเขาถงระบบเมน InfoCenter ใหกดปมเขาถงเมนขณะทอยในหนาจอหลก วธนจะพาคณไปยงเมนหลก โปรดดขอมลสรปเกยวกบตวเลอกทมในเมนจากตารางดานลาง

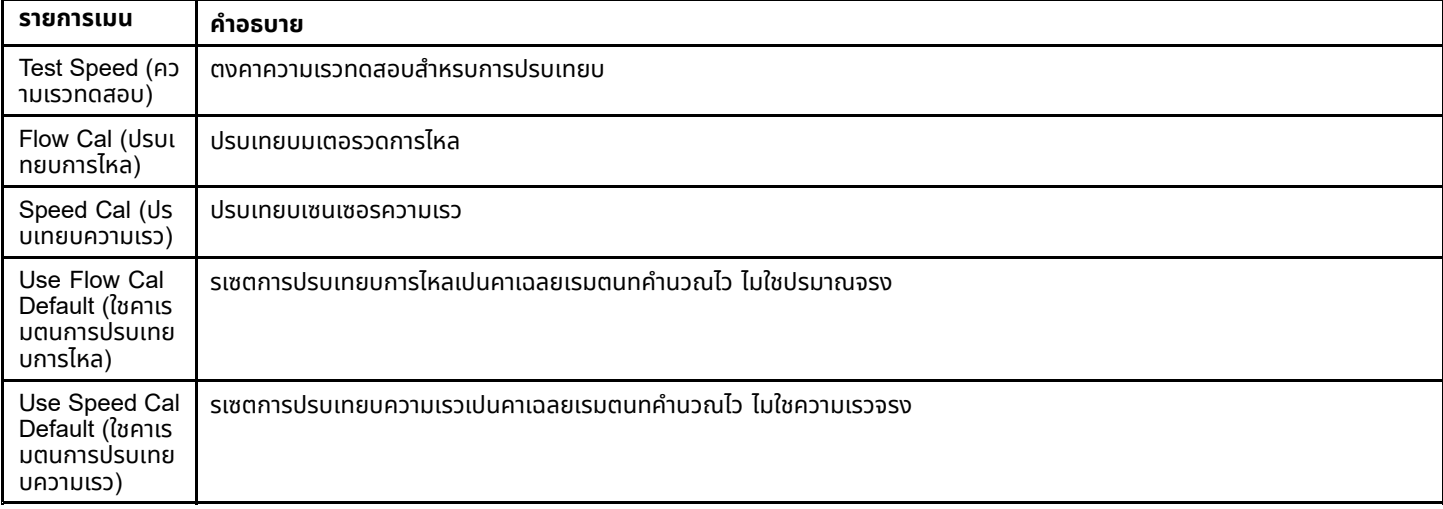

#### **Calibration (การปรบเทยบ)**

#### **Settings (การตงคา)**

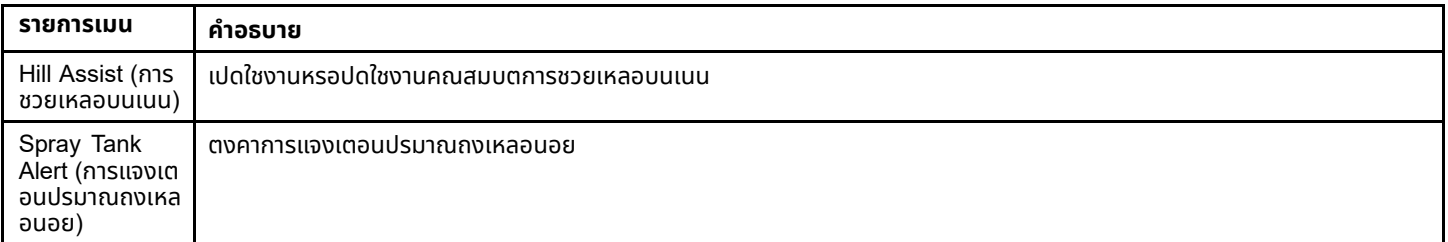

### **Settings (การตงคา) (cont'd.)**

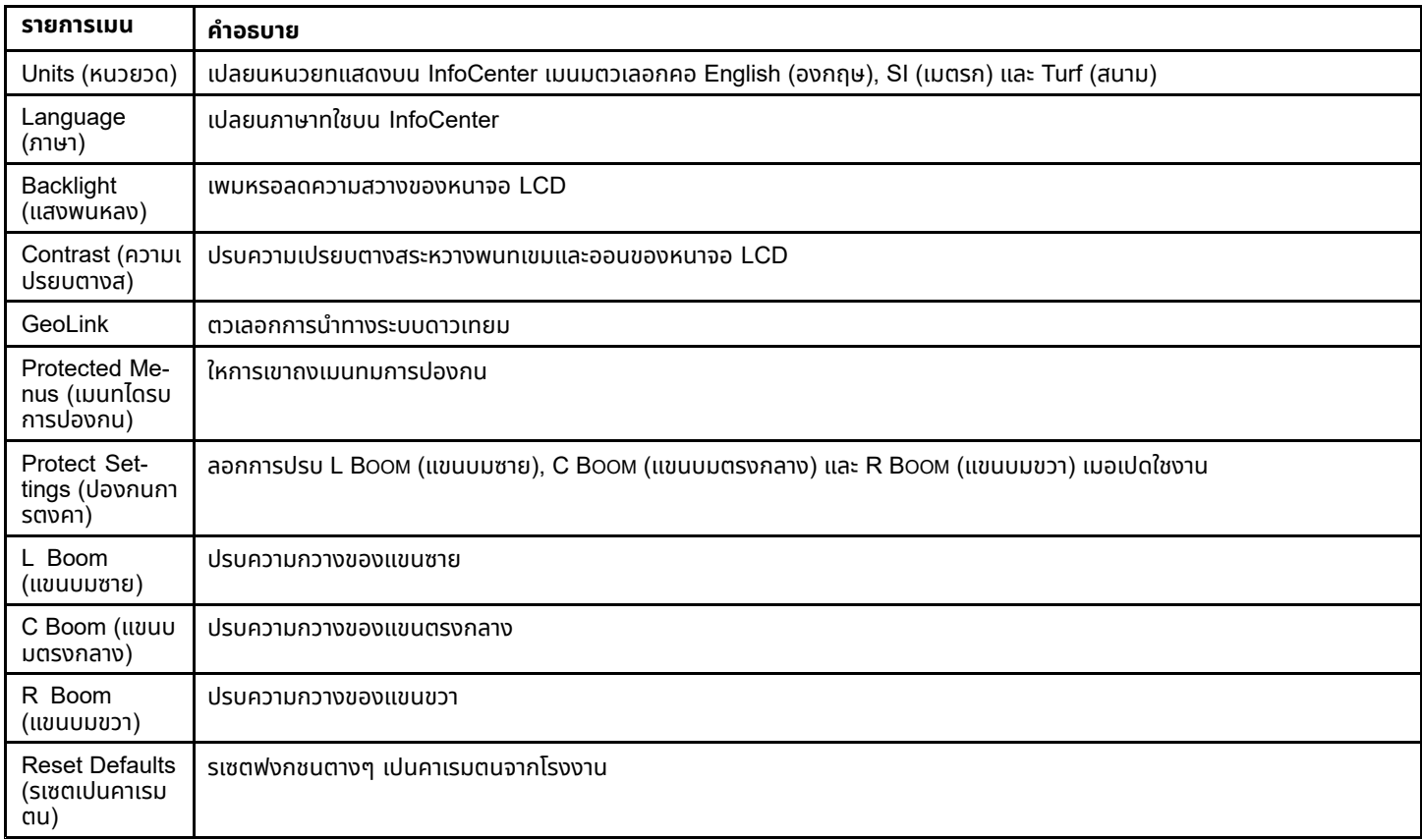

### **Service (ซอมบำรง)**

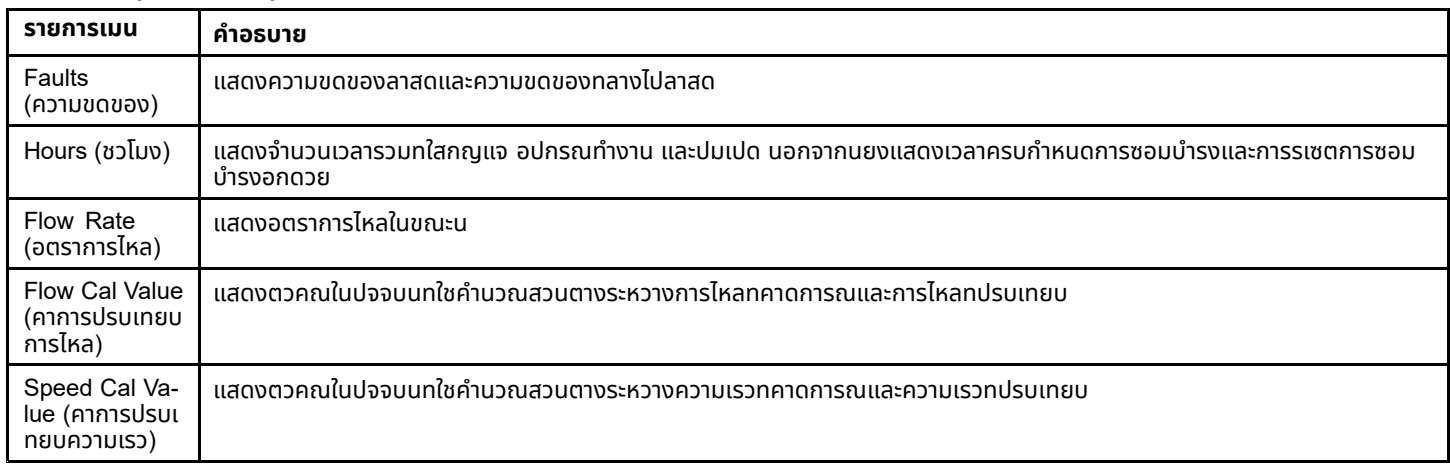

### **Diagnostics (การวนจฉย)**

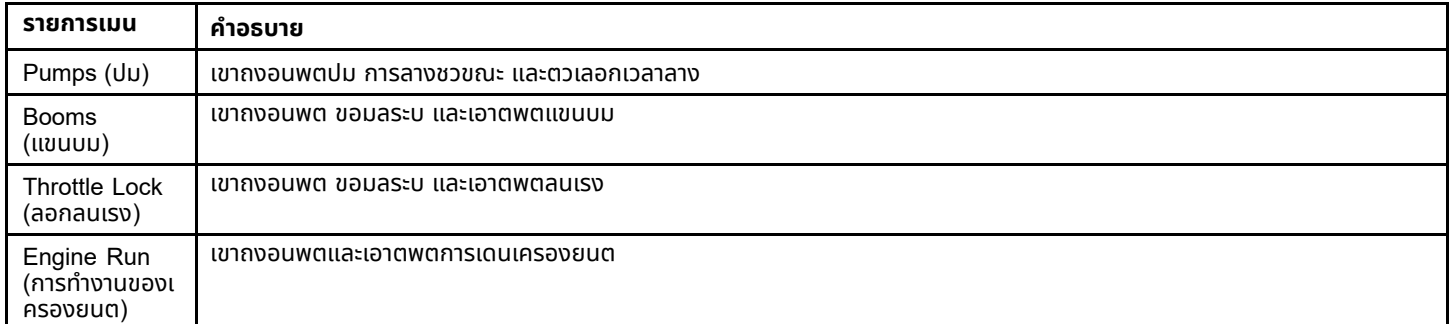

#### **About (เกยวกบ)**

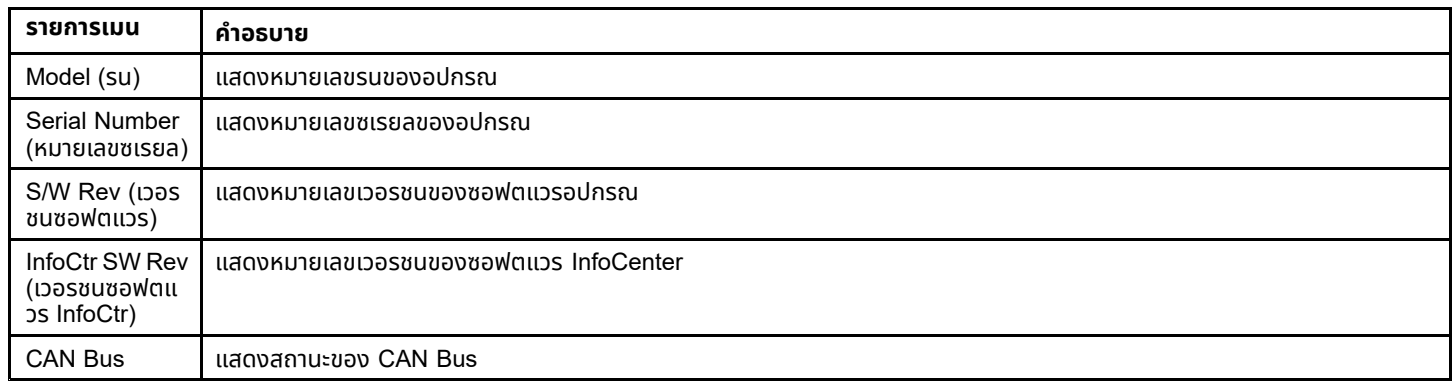

**หมายเหต:** หากคณเปลยนภาษาหรอความเปรยบตางโดยไมตงใจเปนการตงคาทคณไมเขาใจหรอไมสามารถดการแสดงผลไดอก ตอไป โปรดตดตอตวแทนจำหนาย Toro ทไดรบอนญาตเพอขอความชวยเหลอในการรเซตจอแสดงผล

### **Calibration (การปรบเทยบ)**

**หมายเหต:** อปกรณทมระบบ GeoLink ตดตงอยและเปดใชงานเทานนทจะเขาถงเมนยอย Calibration (การปรบเทยบ) ได ฟงกชนการปรบเทยบไดรบการดแลโดยระบบ GeoLink

เขาถงการตงคาการปรบเทยบโดย ใชปมเลอกตรงกลางเลอนไปยง CALIBRATION (การปรบเทยบ) จากนนกดปมดานขวาเพอเขาสหนาจอการปรบเทยบ (รป 5)

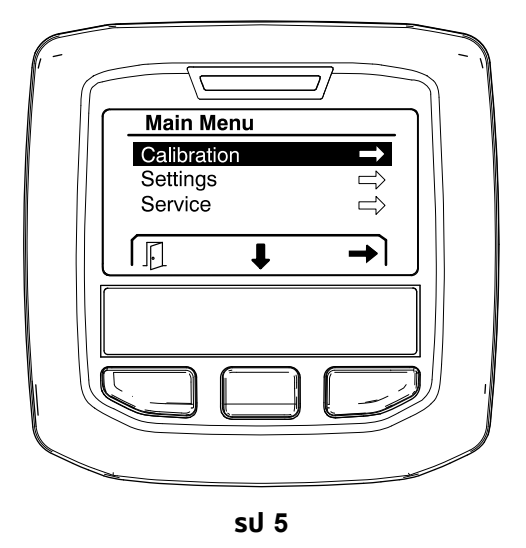

g202807

ดขอมลเกยวกบการปรบเทยบในคมอผใชของเครองฉดพนสารเคมในสนาม Multi Pro 1750

### **Settings (การตงคา)**

เขาถงหนาจอการตงคาโดยใชปมเลอกตรงกลางเลอนไปยง SETTINGS (การตงคา) จากนนกดปมเลอกดานขวาเพอเขาสหนาจอการตงคา ([รป](#page-10-0) 6)

<span id="page-10-0"></span>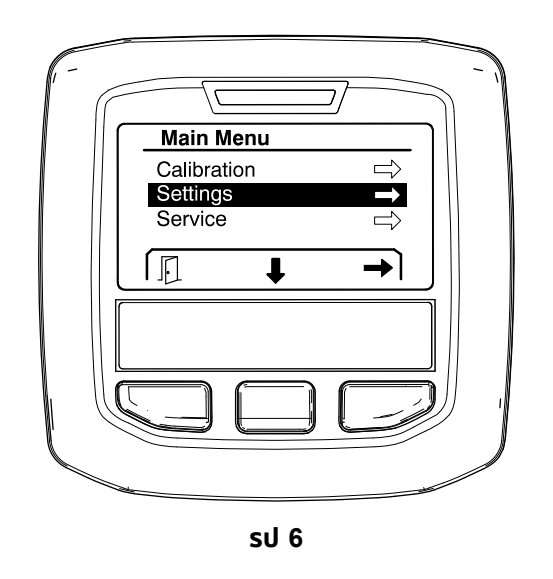

#### **การตงคาฟงกชนชวยเหลอบนเนน**

ระบบชวยเหลอบนเนนตงคาเปน เปด ตามคาเรมตน แตคณสามารถปดไดดงน:

1. เลอนลงไปท <sup>H</sup>ILL ASSIST (การชวยเหลอบนเนน) และกดปมเลอกตรงกลางเพอเขาสเมนการตงคาระบบชวยเหลอบนเนน (รป 7)

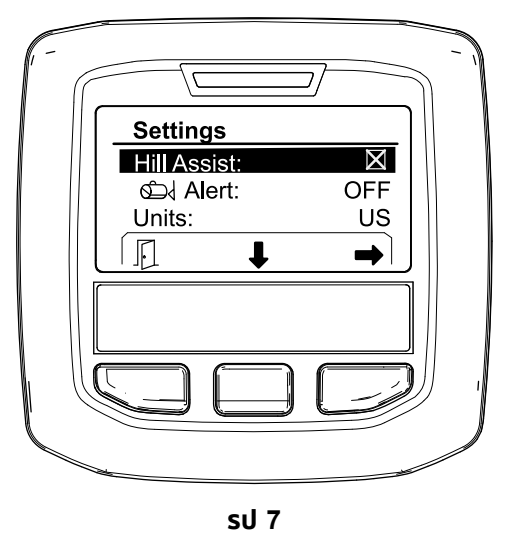

g202827

g202811

2. ในเมนการตงคาระบบชวยเหลอบนเนน เลอก OFF (ปด)

#### **การตงคาการแจงเตอนถงฉดพน**

1. กดปมเลอกตรงกลางเพอไฮไลตการตงคาการแจงเตอน ([รป](#page-11-0) 8)

**หมายเหต:** ไอคอน (-) และ (+) จะปรากฏเหนอปมเลอกตรงกลางและปมเลอกดานขวา

<span id="page-11-0"></span>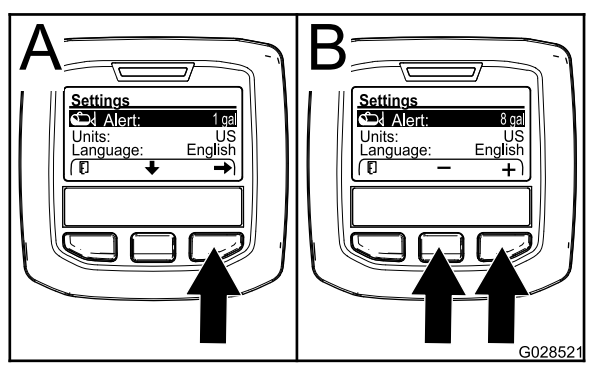

**รป 8**

- 2. กดปมเลอกดานขวา (รป 8)
- 3. ใชปมเลอกตรงกลางหรอปมเลอกดานขวาเพอปอนปรมาณขนตำในถงทจะแจงเตอนในขณะใชงานเครองฉดพนสารเคม (รป 8)

**หมายเหต:** กดปมคางไวเพอเพมคาของการแจงเตอนถงทละ 10%

4. กดปมเลอกดานซายเพอบนทกและกลบไปยงเมนหลก

#### **การเปลยนหนวยวด**

- 1. เปลยนหนวยวดโดยใชปมเลอกตรงกลางเลอนลงไปยงตวเลอก <sup>U</sup>NITS (หนวยวด)รป 9
- 2. กดกดปมเลอกดานขวาเพอเปลยนหนวยวดทแสดง (รป 9)
	- **English (องกฤษ):** ไมลตอชวโมง แกลลอน และเอเคอร
	- •**Turf (สนาม):** ไมลตอชวโมง แกลลอน และ 1,000 ตร.ฟต
	- •**SI (เมตรก):** กม.ตอชม. ลตร และเฮกตาร

**หมายเหต:** หนาจอสลบไปมาระหวางหนวยองกฤษและเมตรก

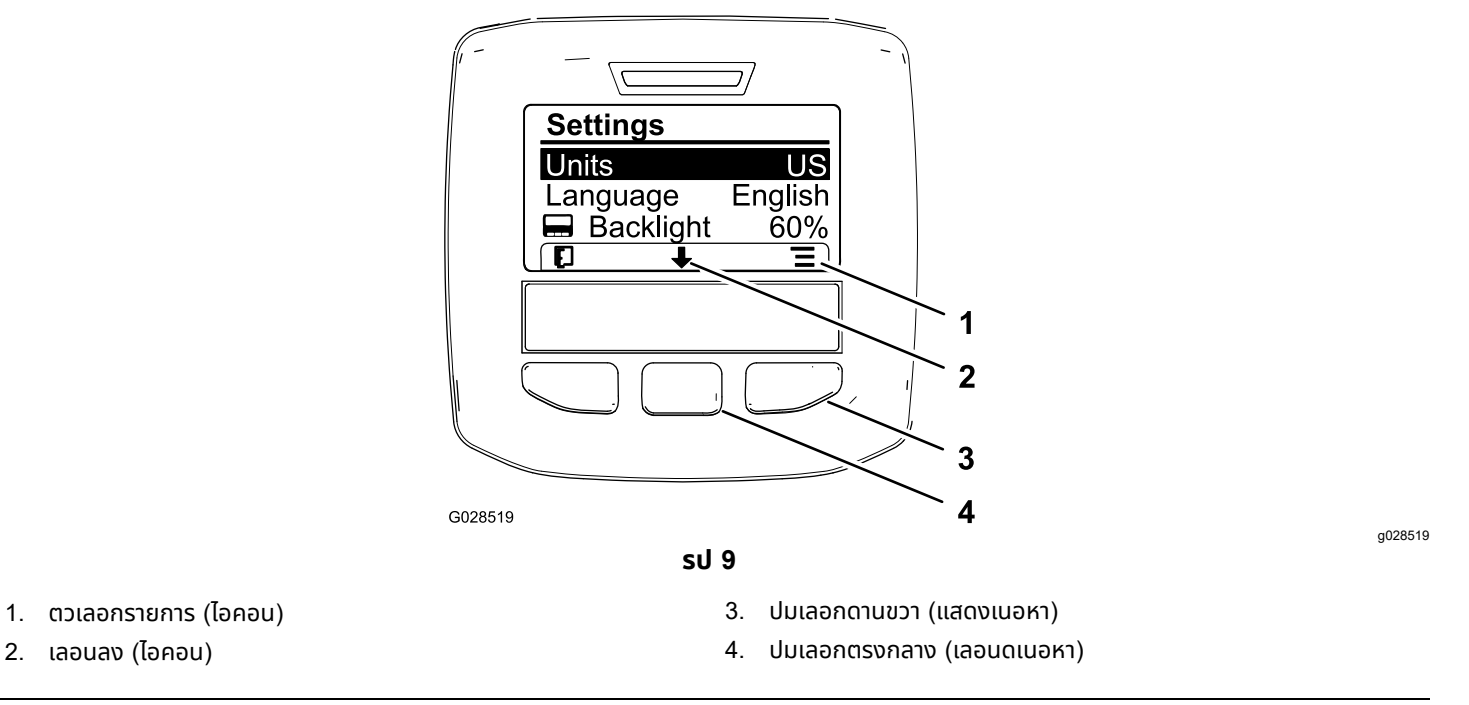

#### **หมายเหต:** การกดปมเลอกดานซายจะบนทกการเลอก

#### **การเปลยนภาษา**

1. เปลยนภาษาทใชในหนาจอโดยการกดปมเลอกตรงกลาง (ปมใตลกศรชลงในหนาจอ) เพอเลอนตวเลอกทเลอกมาเปน Language (ภาษา) (รป 9)

g028521

<span id="page-12-0"></span>2. กดปมเลอกดานขวา (ปมใตไอคอนรายการในหนาจอ) เพอไฮไลตภาษาในรายการทจะใชในหนาจอ ([รป](#page-11-0) 9)

**หมายเหต:** ภาษาทใชได ไดแก องกฤษ สเปน ฝรงเศส เยอรมน โปรตเกส เดนมารก ดตช ฟนแลนด อตาล นอรเวย และสวเดน

#### **การปรบแสงพนหลงและระดบความเปรยบตางของหนาจอ**

#### **การปรบระดบแสงพนหลง**

1. ปรบระดบแสงพนหลงหรอความเปรยบตางของหนาจอโดยการกดปมเลอกตรงกลาง (ปมใตลกศรชลงในหนาจอ) เพอเลอนตวเลอกลงไปทการตงคา Backlight (แสงพนหลง) หรอ Contrast (ความเปรยบตาง) (รป 10)

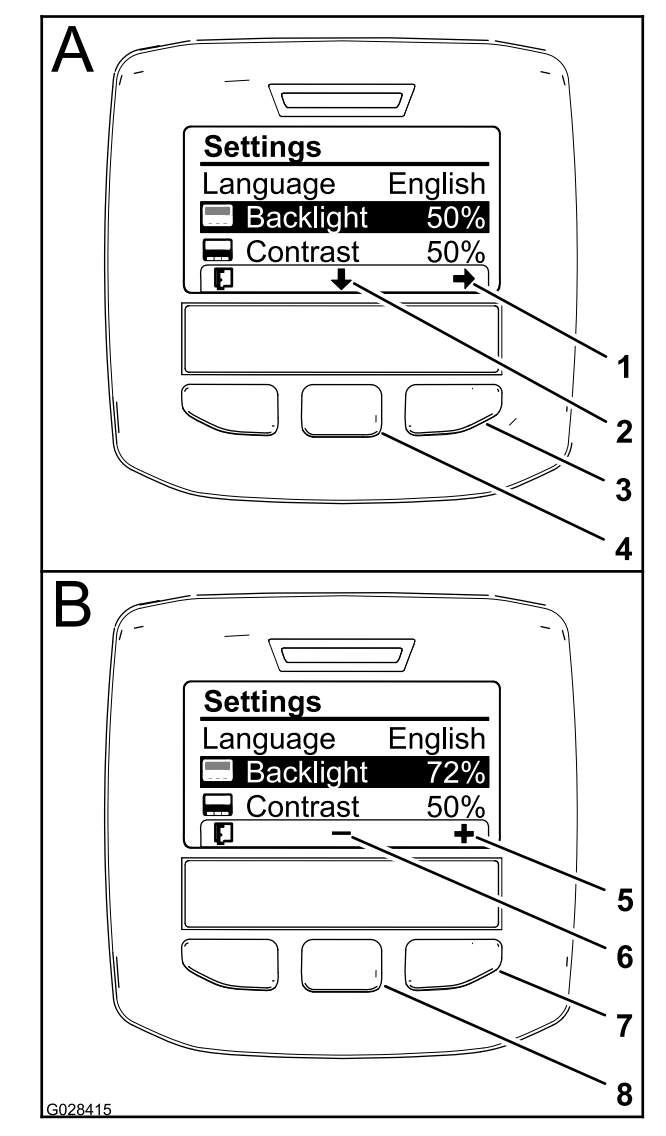

g028415

- 1. ลกศรเลอก (ไอคอน) 5. เพมคา (ไอคอน)
- 2. เลอนลง (ไอคอน) 6. ลดคา (ไอคอน)
- 3. ปมเลอกดานขวา (เลอกเนอหา) 7. ปมเลอกดานขวา (เพมคาเนอหา)
- 4. ปมเลอกตรงกลาง (เลอนดเนอหา) 8. ปมเลอกตรงกลาง (ลดคาเนอหา)
- 2. กดปมเลอกดานขวาเพอแสดงเนอหาปรบคา (รป 10) **หมายเหต:** หนาจอจะแสดงไอคอน (―) เหนอปมเลอกตรงกลางและไอคอน (+) เหนอปมเลอกดานขวา
- 3. ใชปมเลอกตรงกลางและปมเลอกดานขวาเพอเปลยนระดบความสวางหรอความเปรยบตางของหนาจอ (รป 10)

**รป 10** เลอกตวเลอก Backlight (แสงพนหลง) **หมายเหต:** ขณะทคณเปลยนคาความสวางหรอความเปรยบตาง หนาจอจะเปลยนคาตามระดบทเลอก

<span id="page-13-0"></span>4. การกดปมเลอกดานซายจะบนทกการเลอก (รป [10](#page-12-0))

#### **การใชงานเมนทมการปองกน**

ผทไดรบอนญาตสามารถปอนหมายเลขสวนบคคล <sup>4</sup> หลก (PIN) เพอเปดฟงกชนซอมบำรงตอไปนได:

- •อตราการไหล
- •อตราการปรบเทยบการไหล
- •อตราการปรบเทยบความเรว
- •ลางความขดของในระบบ
- •รเซตตวจบเวลาการซอมบำรง

#### **การปอน PIN ลงใน InfoCenter**

การปอน PIN ชวยใหคณเปลยนการตงคาปองกนการเขาถงและดแลรกษารหสผานได

#### **หมายเหต:** หมายเลข PIN จากโรงงานคอ 1234

1. ใชปมเลอกตรงกลางเพอไฮไลตการตงคา Protected Menus (เมนทไดรบการปองกน)

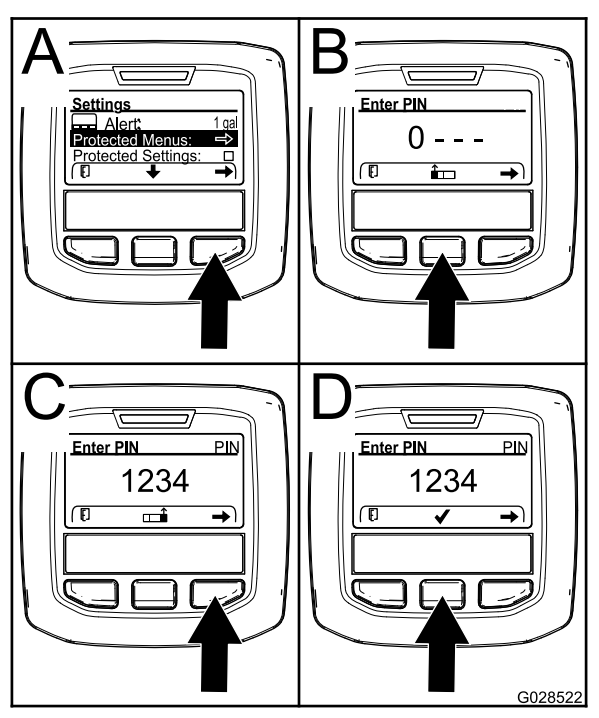

**รป 11**

g028522

- 2. กดปมเลอกดานขวาเพอเลอก Protected Menus (เมนทไดรบการปองกน) (สวน A ของ sป 11)
- 3. ตงคาตวเลขในหนาจอปอน PIN โดยการกดปมเลอกตอไปน:
	- •กดปมเลอกตรงกลาง (สวน B ของ รป 11) เพอเพมคาตวเลข (0 ถง 9)
	- •กดปมเลอกดานขวา (สวน C ของ รป 11) เพอเลอนเคอรเซอรไปยงตำแหนงตวเลขถดไปดานขวา
- 4. เมอตงคาตวเลขดานขวาสดแลว ใหกดปมเลอกดานขวา

**หมายเหต:** ไอคอนเครองหมายถกจะปรากฏขนมาเหนอปมเลอกตรงกลาง (สวน <sup>D</sup> ของ รป 11)

5. กดปมเลอกตรงกลาง (สวน D ของ รป 11) เพอปอนรหสผาน

#### **การเปลยน PIN**

- 1. ปอน PIN ปจจบน โปรดดขนตอนท 1 ถง 5 ในการปอน PIN ลงใน InfoCenter
- 2. กดปมเลอกตรงกลางเพอไฮไลตการตงคา Protected Menus (เมนทไดรบการปองกน)

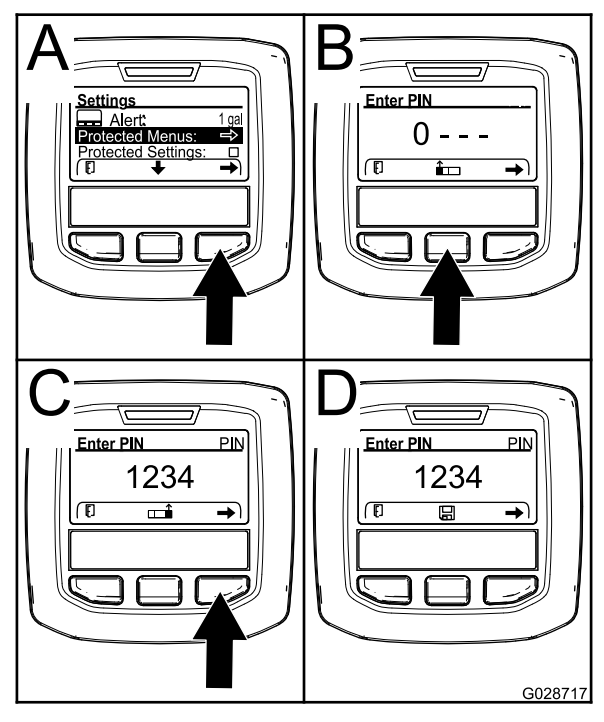

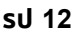

- 3. กดปมเลอกดานขวาเพอเลอก Protected Menus (เมนทไดรบการปองกน) (สวน <sup>A</sup> ของ รป 12)
- 4. ตงคา PIN ใหมในหนาจอโดยการกดปมเลอกตอไปน:
	- กดปมเลอกตรงกลาง (สวน B ของ <mark>รป 12</mark>) เพอเพมคาตวเลข (0 ถง 9)
	- •กดปมเลอกดานขวา (สวน C ของ รป 12) เพอเลอนเคอรเซอรไปยงตำแหนงตวเลขถดไปดานขวา
- 5. เมอตงคาตวเลขดานขวาสดแลว ใหกดปมเลอกดานขวา

**หมายเหต:** ไอคอนบนทกจะปรากฏขนมาเหนอปมเลอกตรงกลาง (สวน <sup>D</sup> ของ รป 12)

6. รอจนกระทง InfoCenter แสดงขอความ "value saved" (บนทกคาแลว) และไฟสถานะสแดงสวางขนมา

#### **การตงคา Protect Settings (ปองกนการตงคา)**

#### **สำคญ***:* **ใชฟงกชนนเพอลอกและปลดลอกอตราการฉดพน**

**หมายเหต:** คณตองรหมายเลข PIN 4 หลกเพอเปลยนการตงคาของฟงกชนในเมนทมการปองกน

1. กดปมเลอกตรงกลางเพอไฮไลตรายการ Protect Settings (ปองกนการตงคา)

**หมายเหต:** ถาไมมเครองหมาย "X" ในกลองดานขวาของรายการ Protect Settings (ปองกนการตงคา) แสดงวาเมนยอยสำหรบ L Boom (แขนบมซาย), C Boom (แขนบมตรงกลาง), R Boom (แขนบมขวา) และ Reset Defaults (รเซตเปนคาเรมตน) ไมไดลอกดวย PIN (รป [14](#page-15-0))

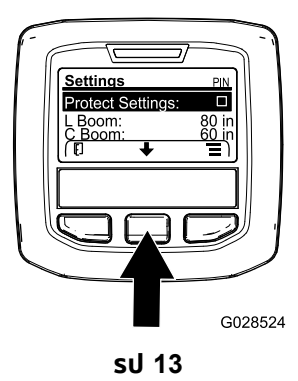

g028524

g028717

<span id="page-15-0"></span>2. กดปมเลอกดานขวา

**หมายเหต:** หนาจอปอน PIN แสดงขนมา

- 3. ปอน PIN โปรดดขนตอนท [3](#page-13-0) ในการปอน PIN ลงใน InfoCenter
- 4. เมอตงคาตวเลขดานขวาสดแลว ใหกดปมเลอกดานขวา

**หมายเหต:** ไอคอนเครองหมายถกจะปรากฏขนมาเหนอปมเลอกตรงกลาง

5. กดปมเลอกตรงกลาง

**หมายเหต:** เมนยอยสำหรบ L Boom (แขนบมซาย), C Boom (แขนบมตรงกลาง), R Boom (แขนบมขวา) และ Reset Defaults (รเซตเปนคาเรมตน) จะแสดงขนมา

- 6. กดปมเลอกตรงกลางเพอไฮไลตรายการ Protect Settings (ปองกนการตงคา)
- 7. กดปมเลอกดานขวา

**หมายเหต:** "X" ปรากฏขนในกลองดานขวาของรายการ Protect Settings (ปองกนการตงคา) (รป 14)

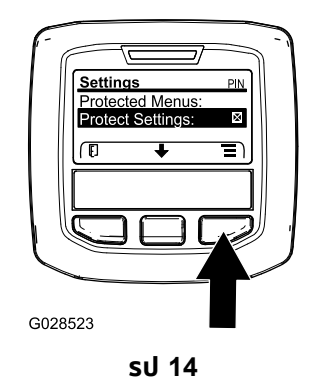

g028523

8. รอจนกระทง InfoCenter แสดงขอความ "value saved" (บนทกคาแลว) และไฟสถานะสแดงสวางขนมา

**หมายเหต:** เมนยอยใตรายการ Protected Menus (เมนทไดรบการปองกน จะลอกดวย PIN

**หมายเหต:** เขาถงเมนยอยโดยไฮไลตรายการ Protect Settings (ปองกนการตงคา จากนน กดปมเลอกดานขวา ปอน PIN และเมอไอคอนเครองหมายถกปรากฏขนมา ใหกดปมเลอกตรงกลาง

#### **การตงคาตวเลอก GeoLink**

โปรดดคำแนะนำในการตดตงชดประกอบระบบฉดพนแบบแมนยำ X25 GeoLink เพอดขอมลเกยวกบการเปดใชงานตวเลอก **GeoLink** 

**หมายเหต:** การใชระบบ GeoLink จะลบฟงกชนหลายอยางจาก InfoCenter รวมถง:

- •Calibration (การปรบเทยบ)
- • Tank Alert (การแจงเตอนปรมาณถง), Units (หนวยวด) และ Left, Center, Right Boom (แขนบมซาย ตรงกลาง ขวา) จากเมนยอย Settings (การตงคา
- • Flow Rate (อตราการไหล), Flow Rate Cal Value (คาการปรบเทยบอตราการไหล) และ Speed Cal Value (คาการปรบเทยบความเรว) จากเมนยอย Service (ซอมบำรง)

้ ฟงกชนเหลานจะสามารถใชงานไดจากจอแสดงผล GeoLink โปรดดขอมลเพมเตมใน*คมอผใช*ของชดระบบฉดพนแบบแมนยำ X25 GeoLink

#### **การปดใชงานระบบ GeoLink:**

1. ใชปมเลอกตรงกลางเลอนไปยงตวเลอก GEOLINK

ตรวจดใหแนใจวาปอนรหส PIN ทถกตอง โปรดดขนตอน [3](#page-13-0) ใน [การใชงานเมนทมการปองกน](#page-13-0) (หนา [14](#page-13-0))

2. กดปมเลอกดานขวาเพอปดใชงานระบบ GeoLink (รป 14)

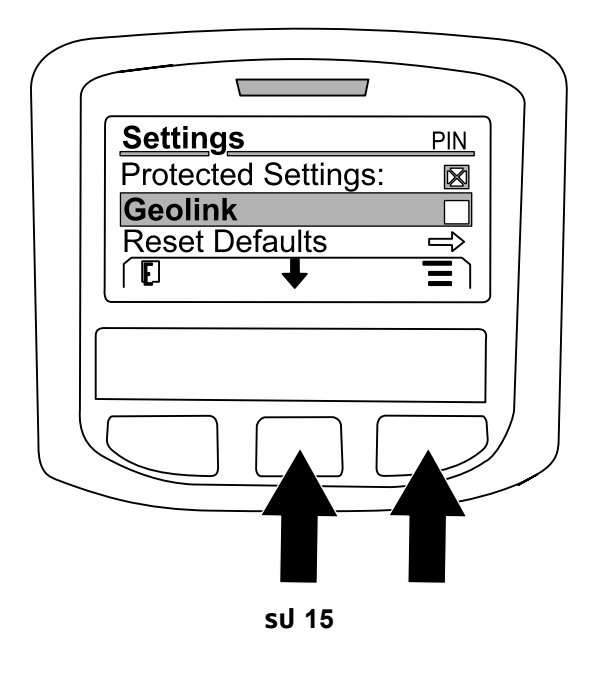

g203523

#### **การตงคาขนาดของสวนฉดพน**

- 1. ใชปมเลอกตรงกลางเพอเลอนไปยงสวนฉดพนทตองการแกไข
- 2. ใชปมเลอกตรงกลางหรอปมเลอกดานขวาเพอเพมหรอลดความกวางของสวนฉดพนทเลอก (รป 16) **หมายเหต:** ปมเลอกตรงกลางใชลดความกวาง สวนปมเลอกดานขวาใชเพมความกวาง

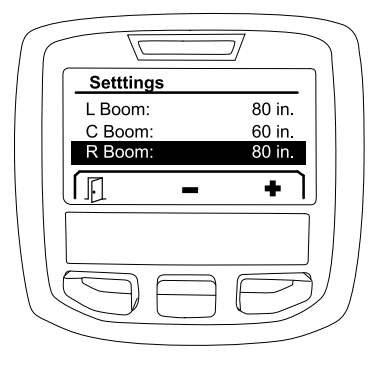

**รป 16**

g203192

#### **การรเซตการตงคาเรมตน**

ตวเลอก <sup>R</sup>ESET <sup>D</sup>EFAULTS (รเซตเปนคาเรมตน) จะรเซตการตงคาตอไปนเปนคาเรมตนจากโรงงาน:

- •การบนทกการฉดพน—พนทยอย 1
- •ความเรวทดสอบ—0.0
- •ระบบชวยเหลอบนเนน—เปดใชงาน
- •การแจงเตอนถงฉดพน—1 แกลลอน/ลตร
- •หนวยวด—US
- •แขนบมซาย—80 นว
- •แขนบมตรงกลาง —60 นว
- •แขนบมขวา—80 นว
- 1. ใชปมเลอกตรงกลางเลอนไปยงตวเลอก <sup>R</sup>ESET <sup>D</sup>EFAULTS (รเซตเปนคาเรมตน)
- 2. กดปมเลอกดานขวาเพอเขาสหนาจอ Reset Defaults (รเซตเปนคาเรมตน)
- 3. กดปมเลอกตรงกลางเพอเลอก <sup>Y</sup>ES (ใช) หรอกดปมเลอกดานซายเพอเลอก <sup>N</sup><sup>O</sup> (ไมใช)

### **Service (ซอมบำรง)**

เขาถงหนาจอ Service (ซอมบำรง) โดยใชปมเลอกตรงกลางเลอนไปยงตวเลอก SERVICE (ซอมบำรง) จากนนกดปมดานขวาเพอเขาสหนาจอ Service (ซอมบำรง) (รป 17)

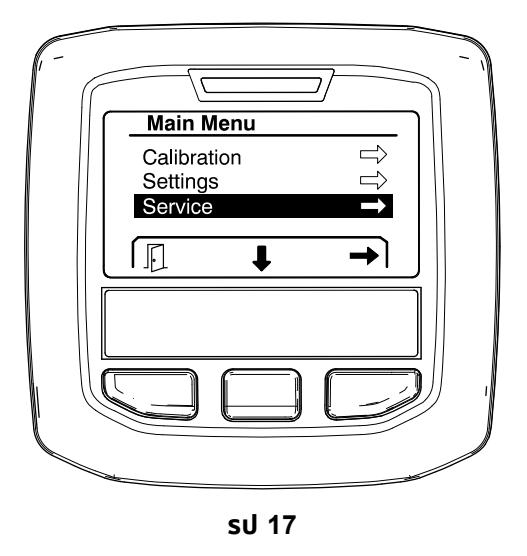

g202810

โปรดดขอมลเกยวกบเมนยอย Service (ซอมบำรง) ใน หนาจอ Service ([ซอมบำรง](#page-23-0)) (หนา [24](#page-23-0))

### **Diagnostics (การวนจฉย)**

เขาถงหนาจอ Diagnostics (การวนจฉย) โดยใชปมเลอกตรงกลางเลอนไปยงตวเลอก <sup>D</sup>IAGNOSTICS (การวนจฉย) จากนนกดปมดานขวาเพอเขาสหนาจอ Diagnostics (การวนจฉย) (รป 18)

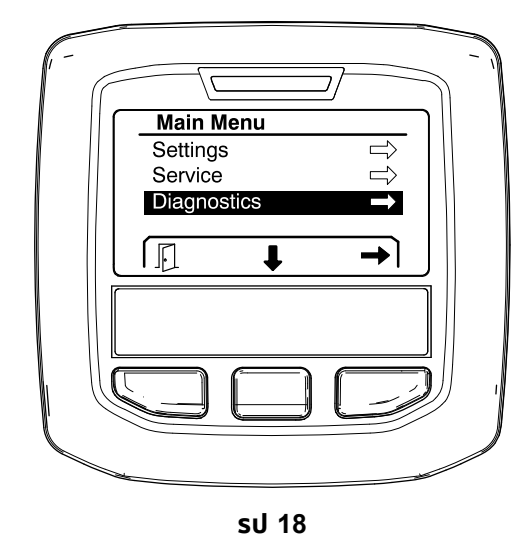

g202809

โปรดดขอมลเกยวกบเมนยอย Diagnostics (การวนจฉย) ใน หนาจอ [Diagnostics](#page-26-0) (การวนจฉย) (หนา [27](#page-26-0))

### **About (เกยวกบ)**

เขาถงหนาจอ About (เกยวกบ) โดยใชปมเลอกตรงกลางเลอนไปยงตวเลอก <sup>A</sup>BOUT (เกยวกบ) จากนนกดปมดานขวาเพอเขาสหนาจอ About (เกยวกบ) (รป [19](#page-18-0))

<span id="page-18-0"></span>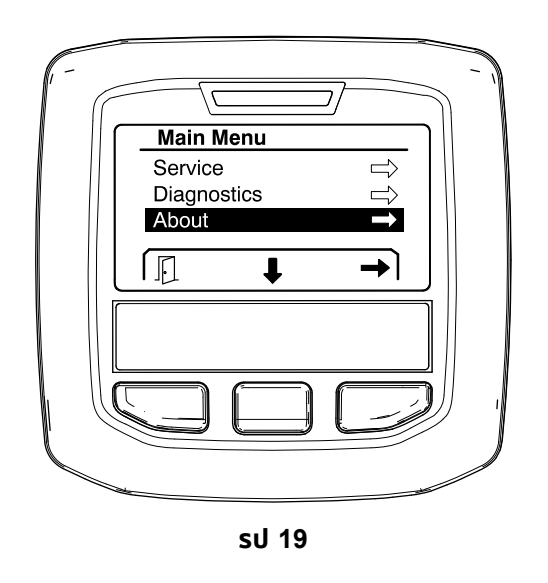

g202808

g203514

โปรดดขอมลเกยวกบเมนยอย About (เกยวกบ) ใน หนาจอ [About](#page-29-0) (เกยวกบ) (หนา [30](#page-29-0))

## **การปรบเทยบเครองฉดพน**

โปรดดคมอผใชของเครองฉดพนสารเคมในสนาม Multi Pro 1750 เพอดขอมลเกยวกบการปรบเทยบเครองฉดพน

## **การปอนปรมาณถงฉดพน**

ใชหนาจอปรมาณถงฉดพนเพอปอนปรมาณนำทเตมลงในถงกอนทจะเรมการฉดพน

การเขาถงหนาจอปรมาณถงฉดพน:

- 1. ทหนาจอหลก กดปมใดกไดเพอเปดบานหนาตางนำทาง
- 2. กดปมเลอกดานขวาเพอเลอนไปยงหนาจอปรมาณถงฉดพน (รป 20)

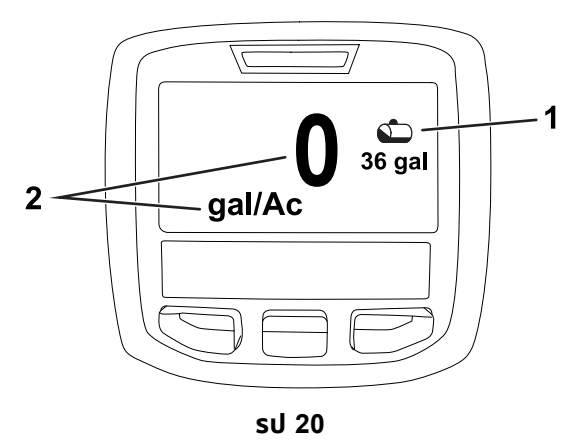

1. ปรมาณถงปจจบน 2. อตราการฉดพนปจจบน

การปอนปรมาณถงฉดพน:

- 1. กดปมใดกไดเพอเปดบานหนาตางนำทาง
- 2. กดปมเลอกดานขวา จากนนกดปมเลอกดานซายเพอเขาสหนาจอถง (รป [21](#page-19-0))

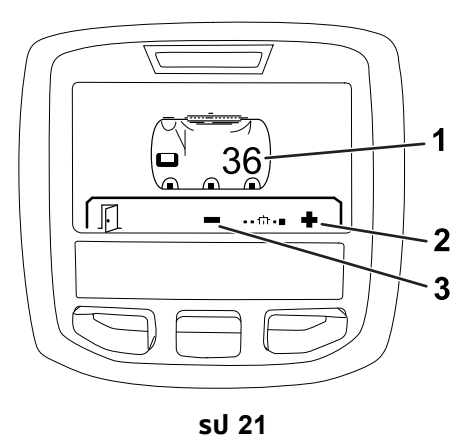

g203520

- <span id="page-19-0"></span>1. ปรมาณถงปจจบน 3. ลดปรมาณถง
- 2. เพมปรมาณถง
- 3. ใชปมเลอกตรงกลางและปมเลอกดานขวาเพอปรบปรมาณถง (รป 21)

## **ระหวางการปฏบตงาน**

## **หนาจอพนทฉดพน InfoCenter**

ใชหนาจอพนทเพอดขอมลเกยวกบสงตางๆ ตอไปน:

- •พนททฉดพนแลว (เอเคอร เฮกตาร หรอ 1,000 ตร.ฟต)
- •ปรมาณทฉดพน (แกลลอนสหรฐหรอลตร)

### **การใชหนาจอพนททงหมด**

ใชหนาจอพนททงหมดเพอดพนทและปรมาณผลตภณฑทฉดพนนบตงแตทลางหนาจอ (รป 22)

ขอมลพนททงหมดและปรมาณทฉดพนทงหมดจะสะสมไปเรอยๆ จนกวาจะรเซต กดปมเลอกดานขวาเพอรเซตขอมลพนททงหมดและปรมาณทฉดพนทงหมด

**หมายเหต:** การรเซตขอมลพนททงหมดและปรมาณทฉดพนทงหมดในหนาจอพนททงหมด จะเปนการรเซตขอมลพนทยอยและปรมาณทฉดพนยอยของทงพนทยอยทใชงานและไมไดใชงาน

#### **การเขาสหนาจอพนททงหมด**

เขาสหนาจอพนททงหมดโดยกดปมใดกไดเพอเปดบานหนาตางนำทางบนหนาจอหลก จากนนกดปมเลอกดานขวา (รป 22)

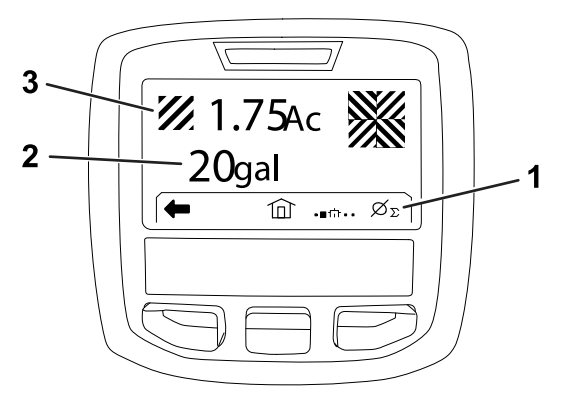

**รป 22**

- 
- 1. ลางบนทกการฉดพนรวม 3. ผลตภณฑทงหมดทใชไป (แสดงเปนเอเคอร)
- 2. พนททงหมดทฉดพน (แสดงเปนแกลลอนสหรฐ)

g203250

## <span id="page-20-0"></span>**การใชหนาจอพนทยอย**

หนาจอพนทยอยจะแสดงพนทและปรมาณผลตภณฑทฉดพนในพนทยอย (รป 23)

- • ใชพนทยอยแตละรายการสำหรบงานเครองฉดพนแตละงานทหนางานของคณ คณสามารถมพนทยอยไดสงสดถง 20 รายการเพอรวบรวมขอมลเครองฉดพนสำหรบงานฉดพนทหนางาน
- •้คณสามารถใชขอมลในหนาจอพนทยอยเพอตดตามปรมาณพนทและปรมาณสารเคมทฉดพนแลวของงานเครองฉดพนแตละงานทคณก
- • ขอมลพนทและปรมาณทฉดพนแลวสำหรบพนทยอยทใชงานจะถกสะสมไวในหนวยความจำของระบบเครองฉดพนจนกวาจะรเซต กดปมเลอกดานขวาเพอรเซตพนทยอย

**หมายเหต:** การรเซตขอมลพนททงหมดและปรมาณทฉดพนทงหมดในหนาจอพนททงหมด จะเปนการรเซตขอมลพนทยอยและปรมาณทฉดพนยอยของทงพนทยอยทใชงานและไมไดใชงาน

**หมายเหต:** ถาขอมลปรมาณทฉดพนและพนททฉดพนสำหรบพนทยอยทเลอกถกลางไปแลว ระบบเครองฉดพนจะหกคาของ ปรมาณทฉดพนและพนททฉดพนของพนทยอยนนออกจากขอมลปรมาณทฉดพนทงหมดและพนททฉดพนทงหมด

•หากยงมขอมลอยในพนทยอยทใชงานทคณไมตองการ ใหรเซตขอมลพนทและปรมาณทฉดพนของพนทยอยนน

#### **การเขาสหนาจอพนทยอย**

เขาถงหนาจอพนทยอย (รป 23) จากหนาจอพนททงหมดโดยกดปมเลอกซาย

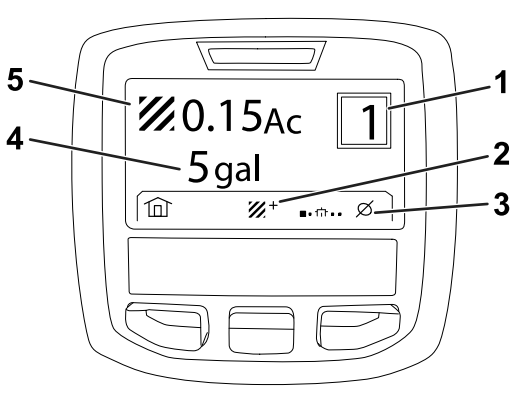

**รป 23**

- 1. หมายเลขพนทยอย 4. พนททงหมดทฉดพน (แสดงเปนแกลลอนสหรฐ)
- 2. พนทยอยเพมเตม 5. ผลตภณฑทงหมดทใชไป (แสดงเปนเอเคอร)
- 3. ลางพนทยอยทมบนทกการฉดพน

#### **การใชพนทยอยตางๆ**

หากตองการสะสมขอมลดวยพนทยอยตางๆ ใหใชปมเลอกตรงกลางเลอกหมายเลขพนทยอยทตองการ

**หมายเหต:** หมายเลขในชองบรเวณมมขวาบนของหนาจอจะแสดงพนทยอยทใชงาน ซงจะมการรวบรวมขอมลพนทและปรมาณ

## **คำแนะนำ InfoCenter**

คำแนะนำผปฏบตงานจะแสดงขนมาโดยอตโนมตบนหนาจอ InfoCenter เมอฟงกชนอปกรณตองมการดำเนนการเพมเตม ตวอยางเชน หากคณพยายามสตารทเครองยนตในขณะทเหยยบคนเรง คำแนะนำจะแสดงขนมาโดยระบวาคนเรงตองอยในตำแหนง ปกต

เมอคำแนะนำแสดงขนมาในแตละครง ไฟสถานะขดของจะกะพรบและแสดงรหสคำแนะนำ (ตวเลข) คำอธบายคำแนะนำ และขอมลระบคำแนะนำบนหนาจอดงทแสดงใน รป [24](#page-21-0)

คำแนะนำและขอมลระบคำแนะนำจะแสดงเปนไอคอน InfoCenter โปรดดคำอธบายของแตละไอคอนใน [คำอธบายไอคอน](#page-4-0) [InfoCenter](#page-4-0) (หนา [5](#page-4-0))

**หมายเหต:** ขอมลระบคำแนะนำจะอธบายสภาวะททำใหเกดคำแนะนำและใหคำแนะนำในการลางคำแนะนำ

g203249

<span id="page-21-0"></span>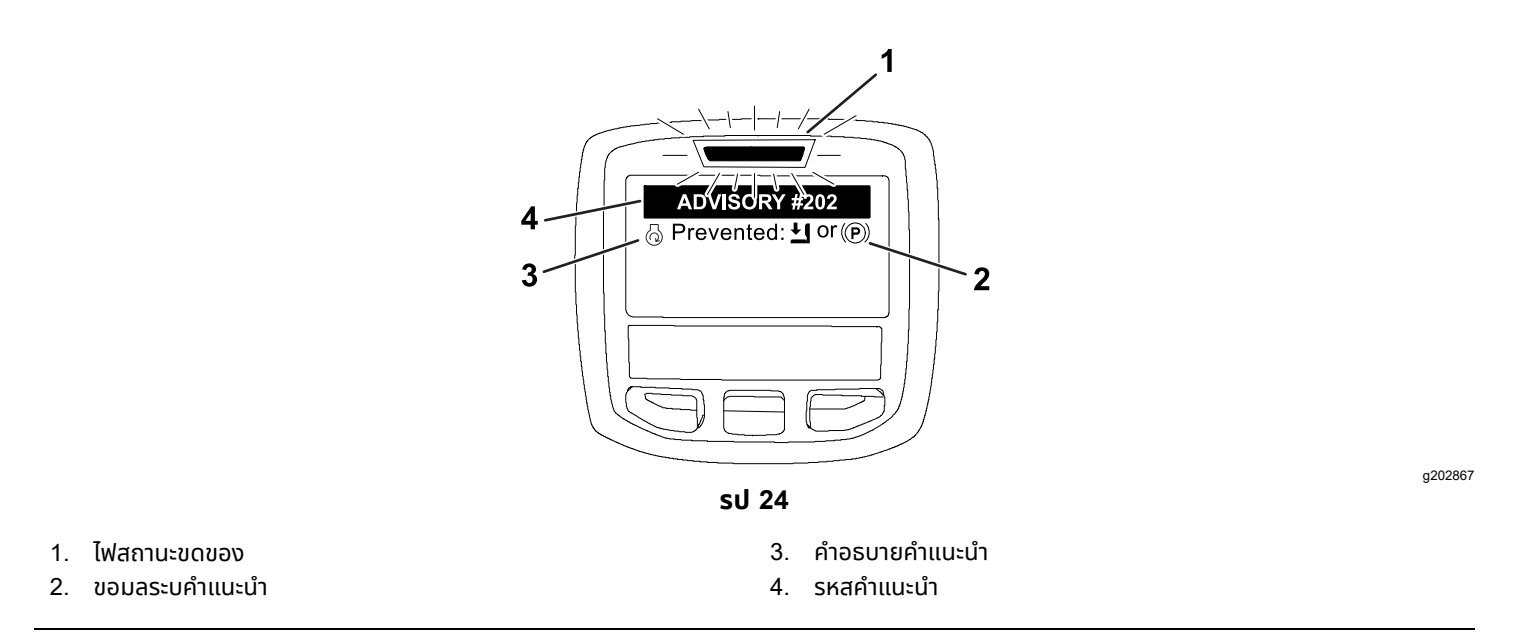

#### **หมายเหต:** คำแนะนำไมไดบนทกไวในบนทกความขดของ

**หมายเหต:** คณสามารถลางคำแนะนำจากหนาจอแสดงผลไดโดยการกดปมใดกไดของ InfoCenter

โปรดดคำแนะนำของ InfoCenter ในตารางตอไปน:

#### **คำแนะนำ**

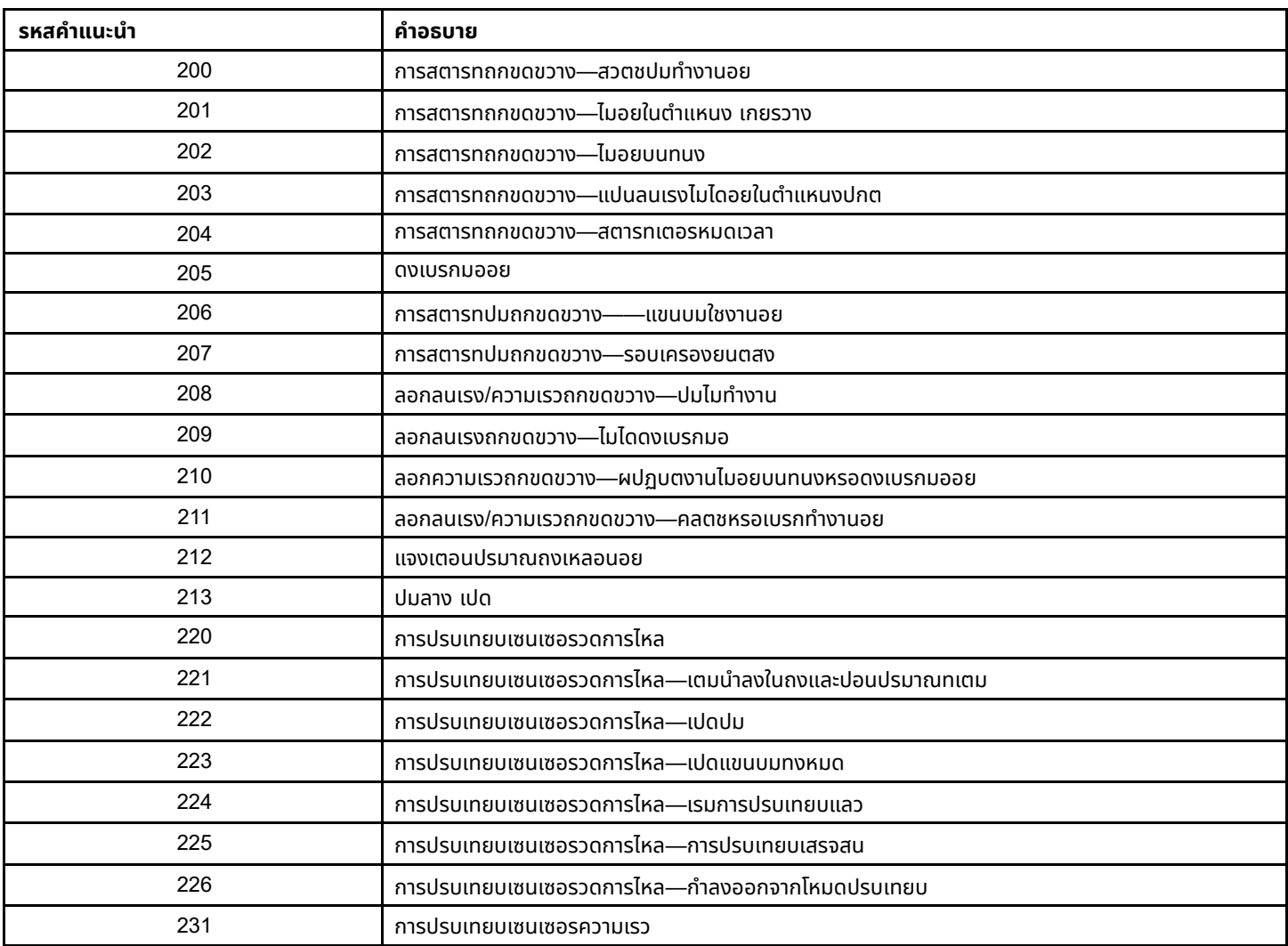

### **คำแนะนำ (cont'd.)**

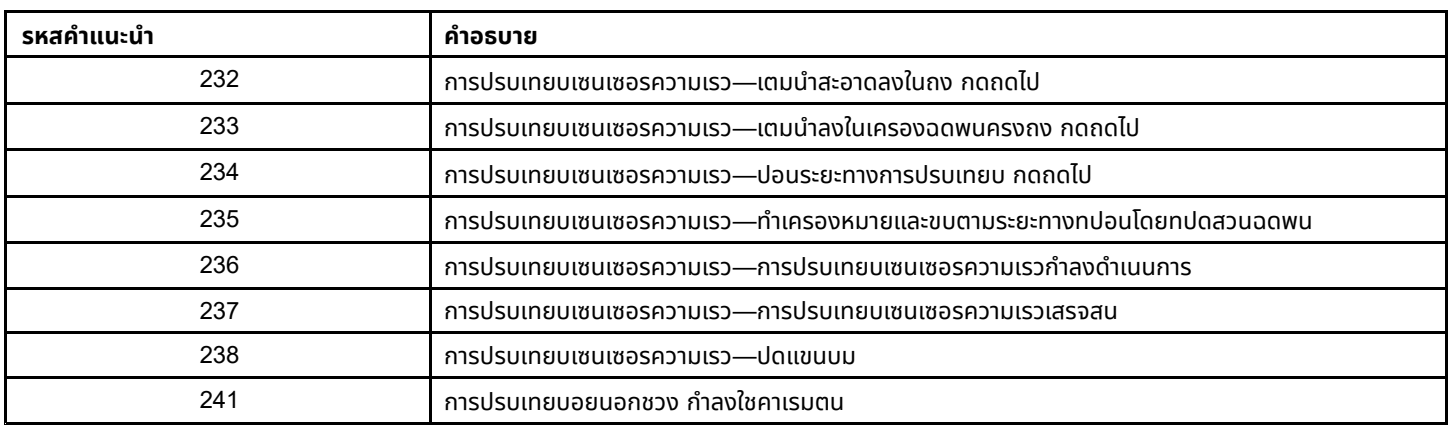

# <span id="page-23-0"></span>**การบำรงรกษา**

## **หนาจอ Service (ซอมบำรง)**

เขาถงหนาจอ Service (ซอมบำรง) โดยใชปมเลอกตรงกลางเลอนไปยงตวเลอก SERVICE (ซอมบำรง) จากนนกดปมดานขวาเพอเขาสหนาจอ Service (ซอมบำรง) (รป 25)

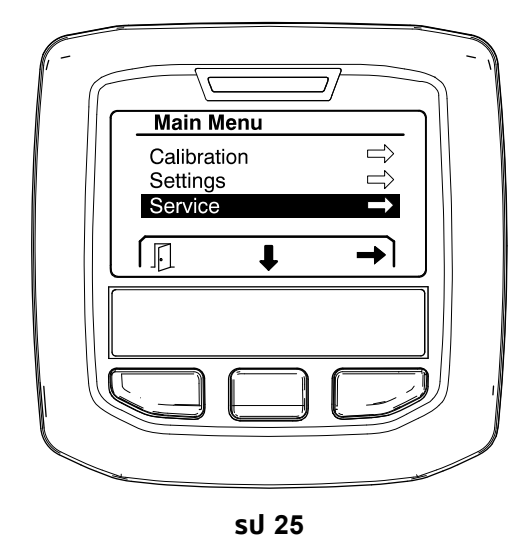

g202810

#### **การดความขดของของระบบเครองฉดพน**

1. ใชปมเลอกตรงกลางเลอนไปยงตวเลอก <sup>F</sup>AULTS (ความขดของ) จากนนกดปมเลอกดานขวาเพอเขาสหนาจอ Faults (ความขดของ) (รป 26)

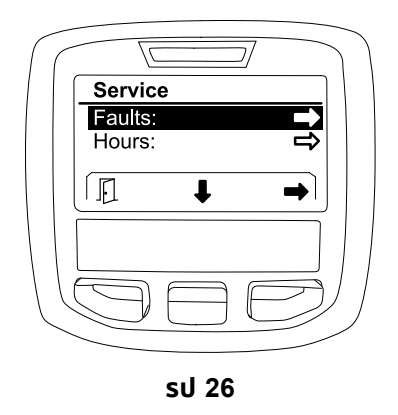

g202879

2. ตรวจดความขดของทแสดงในหนาจอ Faults (ความขดของ) (รป [27](#page-24-0))

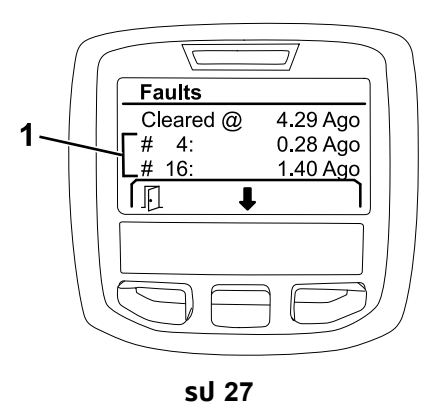

g203637

#### <span id="page-24-0"></span>1. รายการความขดของ

รายการดานลางแสดงรหสความขดของทสรางโดยสวนควบคมอเลกทรอนกสของ Toro (TEC) เพอระบการทำงานผดพลาดของระบบไฟฟาทเกดขนขณะใชงานอปกรณ ทำตามขนตอนทแสดงขางตนเพอดความขดของ

**หมายเหต:** หากคณเหนความขดของแสดงในหนาจอ โปรดตดตอตวแทนบรการ Toro ทไดรบอนญาต

#### **ความขดของ**

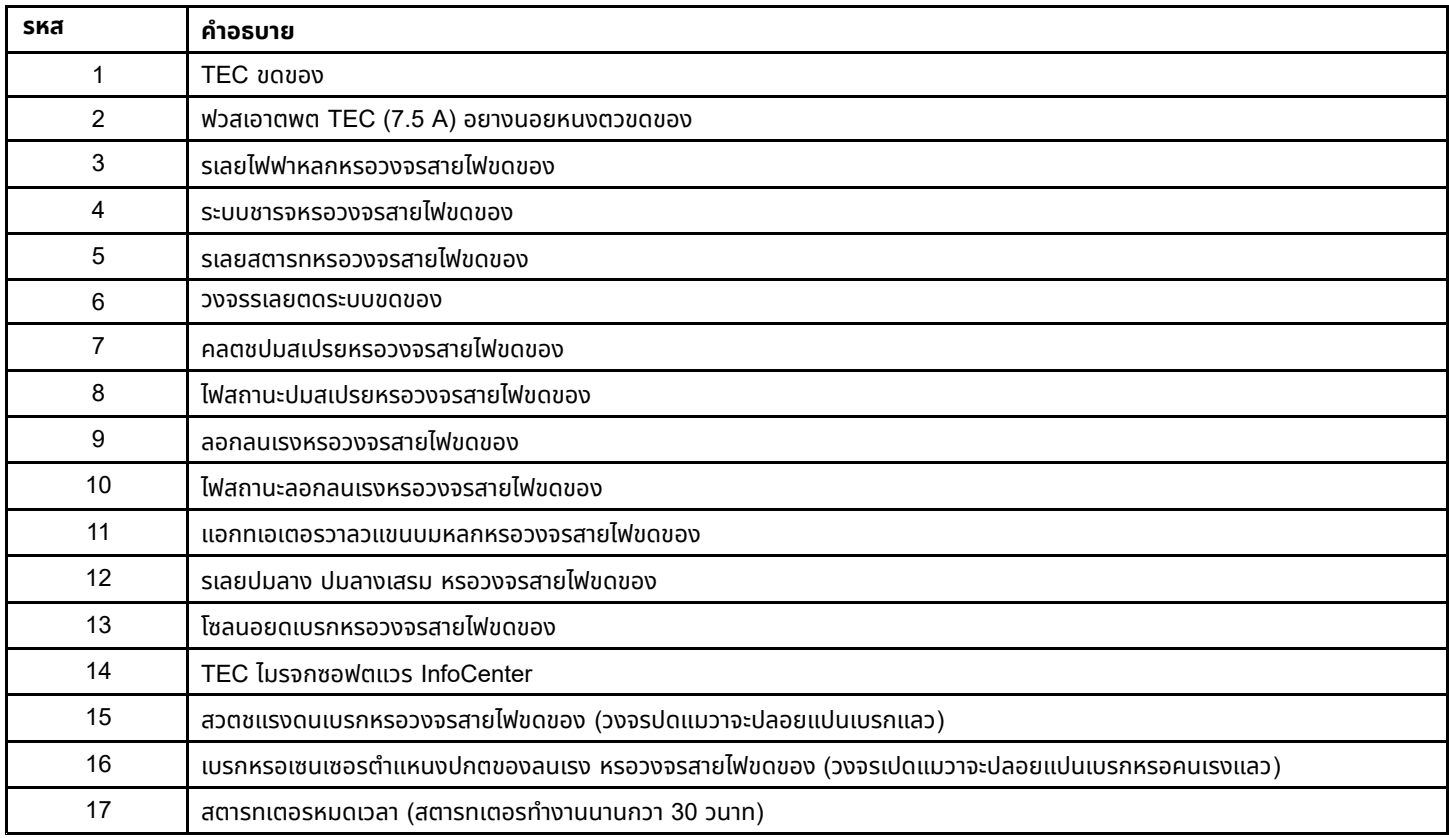

### **การดเวลาซอมบำรง**

1. ใชปมเลอกตรงกลางเลอนไปยงตวเลอก HOURS (ชวโมง) (รป 28)

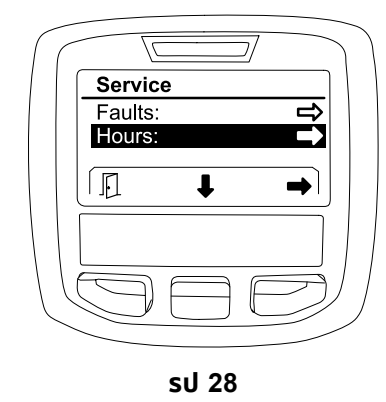

- 2. กดปมเลอกดานขวาเพอเขาสหนาจอ Hours (ชวโมง)
- 3. ใชขอมลตวนบเวลาบนหนาจอ (รป 29) เพอดขอมลตอไปน:
	- จำนวนชวโมงทสวตชสตารทอยในตำแหนง <sup>R</sup>UN (ทำงาน)
	- •จำนวนชวโมงทเครองยนตทำงาน
	- •จำนวนชวโมงทเหลอกอนถงกำหนดการซอมบำรงทแนะนำครงถดไป

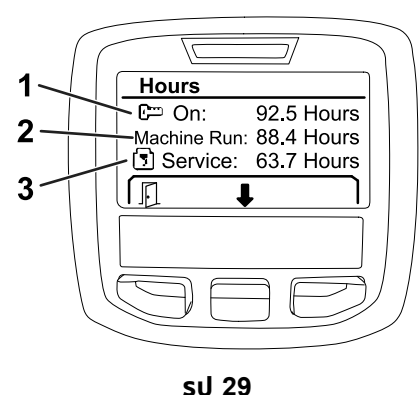

1. จำนวนชวโมงทสวตชสตารทอยในตำแหนง <sup>R</sup>UN (ทำงาน) 3. จำนวนชวโมงทเหลอกอนถงกำหนดการซอมบำรงทแนะนำครงถดไป

g202880

g203638

2. จำนวนชวโมงทเครองยนตทำงาน

### **การดอตราการไหล การปรบเทยบการไหล และการปรบเทยบความเรว**

ดอตราการไหล การปรบเทยบการไหล และการปรบเทยบความเรว:

1. ใชปมเลอกตรงกลางเลอนไปทตวเลอก <sup>F</sup>LOW <sup>R</sup>ATE (อตราการไหล), <sup>F</sup>LOW CAL <sup>V</sup>ALUE (คาการปรบเทยบการไหล) หรอ SPEED CAL VALUE (คาการปรบเทยบความเรว)

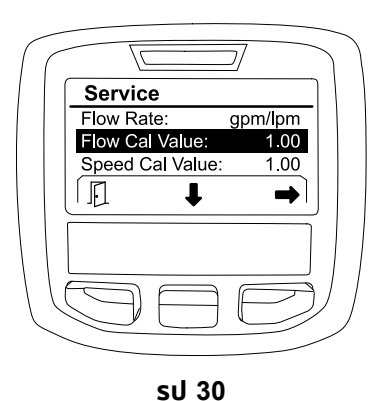

g203665

เลอก <sup>F</sup>LOW CAL <sup>V</sup>ALUE (คาการปรบเทยบการไหล)

<span id="page-26-0"></span>2. กดปมเลอกดานขวาเพอเลอก <sup>F</sup>LOW <sup>R</sup>ATE (อตราการไหล), <sup>F</sup>LOW CAL <sup>V</sup>ALUE (คาการปรบเทยบการไหล) หรอ SPEED CAL VALUE (คาการปรบเทยบความเรว)

## **หนาจอ Diagnostics (การวนจฉย)**

หนาจอ Diagnostics (การวนจฉย) จะแสดงรายการการทำงานของอปกรณมากมาย รวมทงสถานะปจจบนของอนพต ขอมลระบ และเอาตพตทจำเปนเพอใหทำงานตอไปได

การวนจฉยควรใชเพอแกไขปญหาการทำงานของอปกรณ และเพอใหแนใจวาสวนประกอบและวงจรสายไฟทจำเปนทำงานอยางถ กตอง

เขาถงหนาจอ Diagnostics (การวนจฉย) โดยใชปมเลอกตรงกลางเลอนไปยงตวเลอก <sup>D</sup>IAGNOSTICS (การวนจฉย) จากนนกดปมดานขวาเพอเขาสหนาจอ Diagnostics (การวนจฉย) (รป 31)

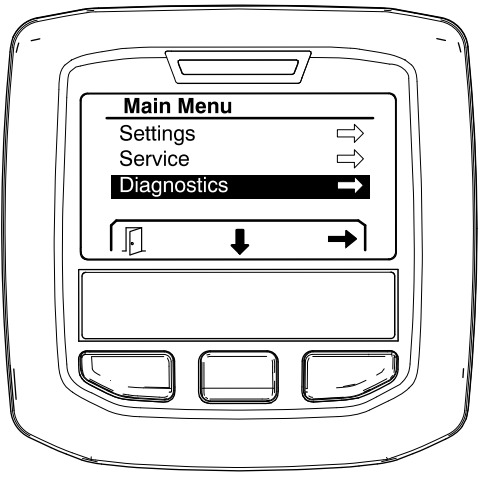

**รป 31**

g202809

## **Pumps (ปม)**

หนาจอ Pumps (ปม) แสดงขอกำหนดทจำเปนเพอใหใชงานปมสเปรยและปมลางเสรมได

เขาถงหนาจอ Pumps (ปม) โดยใชปมเลอกตรงกลางเลอนเพอไฮไลตตวเลอก <sup>P</sup>UMPS (ปม) จากนนกดปมเลอกดานขวาเพอเขาสหนาจอ Pumps (ปม) (รป 32)

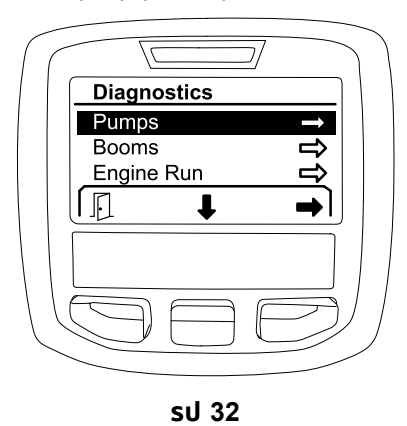

g202855

โปรดดตารางตอไปนเพอดอนพต ขอมลระบ และเอาตพตตามทแสดงในหนาจอ Pumps (ปม):

#### **ตารางพารามเตอรปม**

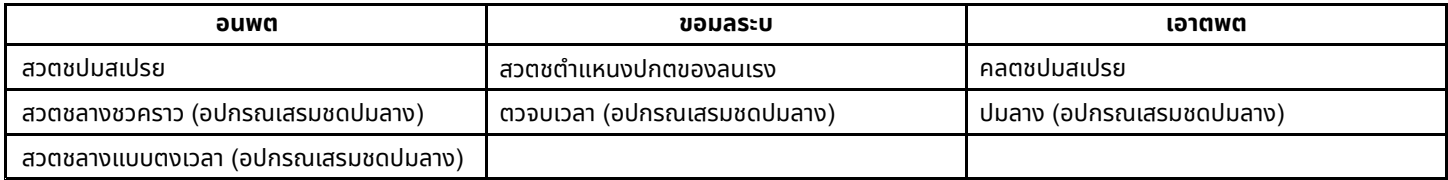

### **Booms (แขนบม)**

หนาจอ Booms (แขนบม) แสดงขอกำหนดทจำเปนเพอใหใชงานวาลวฉดพนของแขนบมหลกได

เขาถงหนาจอ Booms (แขนบม) โดยใชปมเลอกตรงกลางเลอนเพอไฮไลตตวเลอก <sup>B</sup>OOMS (แขนบม) จากนนกดปมเลอกดานขวาเพอเขาสหนาจอ Booms (แขนบม) (รป 33)

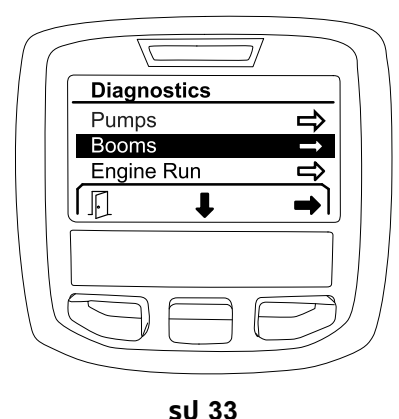

g202853

โปรดดตารางตอไปนเพอดอนพต ขอมลระบ และเอาตพตตามทแสดงในหนาจอ Booms (แขนบม):

#### **ตารางพารามเตอรแขนบม**

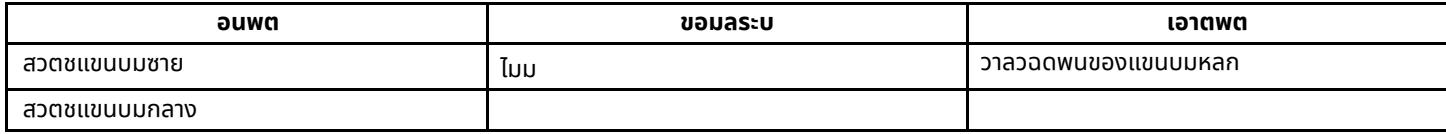

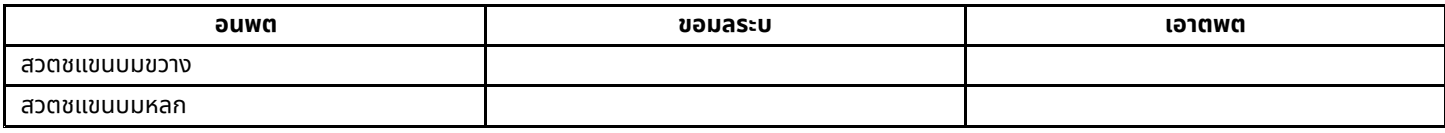

## **Engine Run (การทำงานของเครองยนต)**

หนาจอ Engine Run (การทำงานของเครองยนต) แสดงขอกำหนดทจำเปนเพอใหเครองยนตสตารทและทำงานไดอยางถกตอง

เขาถงหนาจอ Engine Run (การทำงานของเครองยนต) โดยใชปมเลอกตรงกลางเลอนเพอไฮไลตตวเลอก <sup>E</sup>NGINE <sup>R</sup>UN (การทำงานของเครองยนต) จากนนกดปมเลอกดานขวาเพอเขาสหนาจอ Engine Run (การทำงานของเครองยนต) (รป 34)

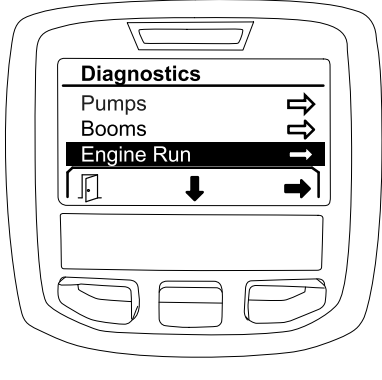

**รป 34**

g202854

โปรดดตารางตอไปนเพอดอนพต ขอมลระบ และเอาตพตตามทแสดงในหนาจอ Engine Run (การทำงานของเครองยนต):

#### **ตารางพารามเตอรการทำงานของเครองยนต**

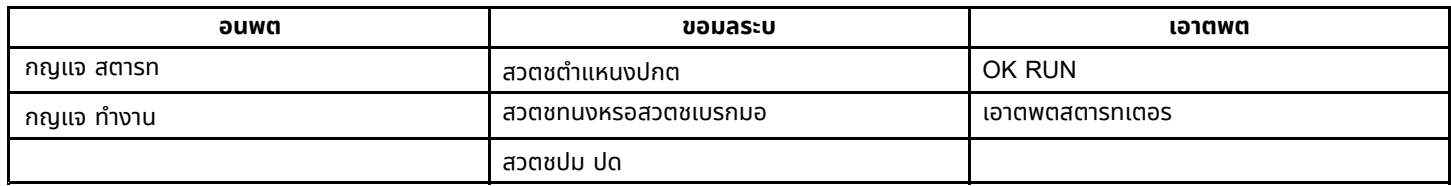

### **Throttle Lock (ลอกลนเรง)**

หนาจอ Throttle Lock (ลอกลนเรง) แสดงขอกำหนดทจำเปนเพอใหลนเรงอยในตำแหนงปจจบน

เขาถงหนาจอ Throttle Lock (ลอกลนเรง) โดยใชปมเลอกตรงกลางเลอนเพอไฮไลตตวเลอก <sup>T</sup>HROTTLE <sup>L</sup>OCK (ลอกลนเรง) จากนนกดปมเลอกดานขวาเพอเขาสหนาจอ Throttle Lock (ลอกลนเรง) (รป [35](#page-29-0))

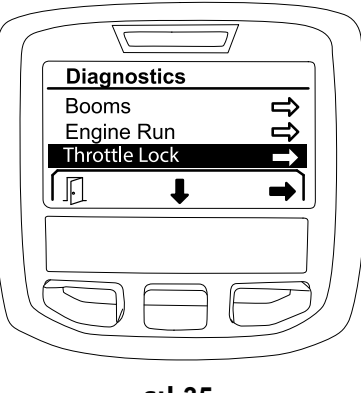

**รป 35**

g202856

<span id="page-29-0"></span>โปรดดตารางตอไปนเพอดอนพต ขอมลระบ และเอาตพตตามทแสดงในหนาจอ Throttle Lock (ลอกลนเรง):

#### **ตารางพารามเตอรลอกลนเรง**

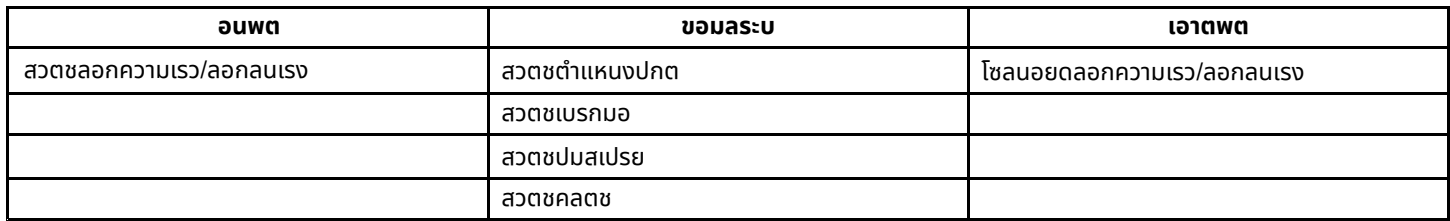

## **หนาจอ About (เกยวกบ)**

ขอมลในหนาจอ About (เกยวกบ) ไดแก หมายเลขรน หมายเลขซเรยล และหมายเลขเวอรชนของซอฟตแวร

1. เขาถงหนาจอ About (เกยวกบ) โดยใชปมเลอกตรงกลางเลอนไปยง <sup>A</sup>BOUT (เกยวกบ) จากนนกดปมดานขวาเพอเขาสหนาจอ About (เกยวกบ) (รป 36)

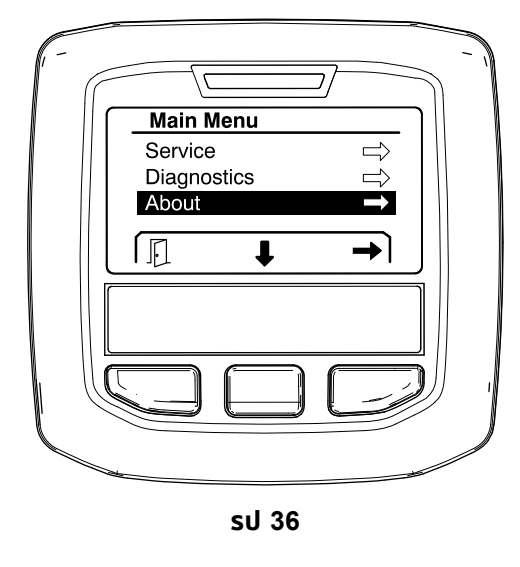

g202808

2. ใชปมเลอกตรงกลางเลอนดรายการในหนาจอ About (เกยวกบ) (รป [37](#page-30-0))

<span id="page-30-0"></span>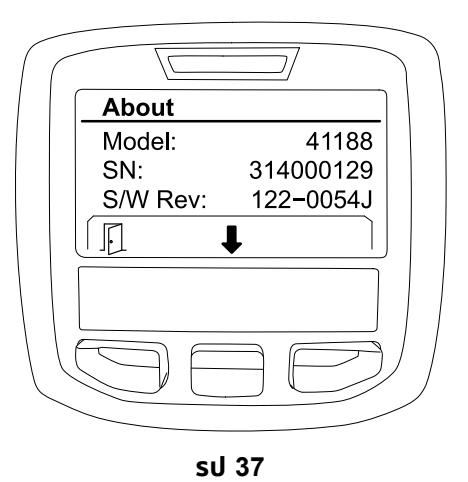

g202838

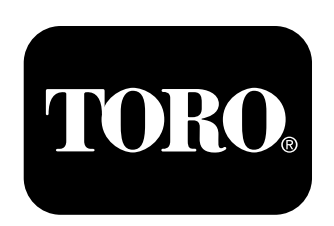

## **Count on it.**